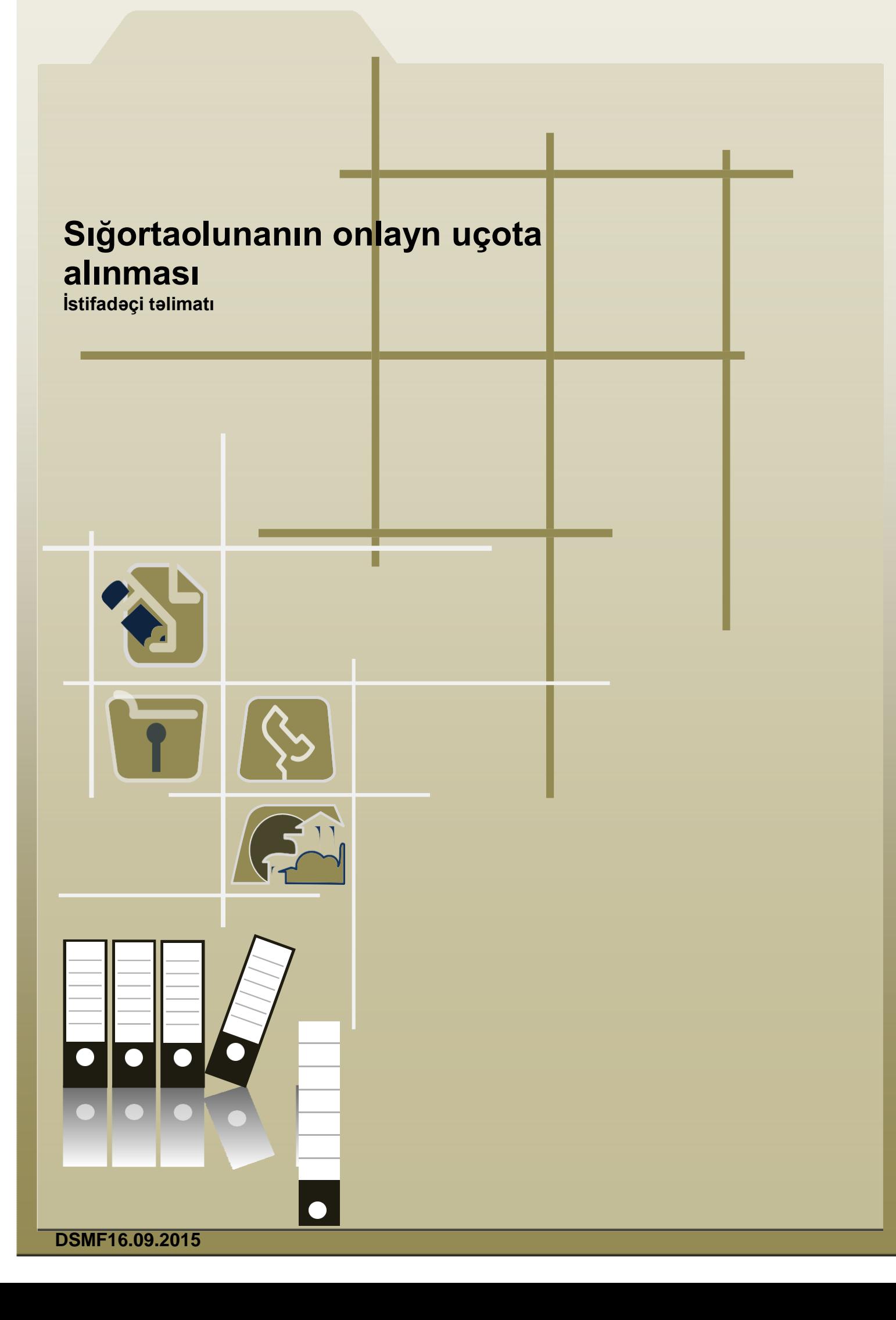

### **Mündericat**

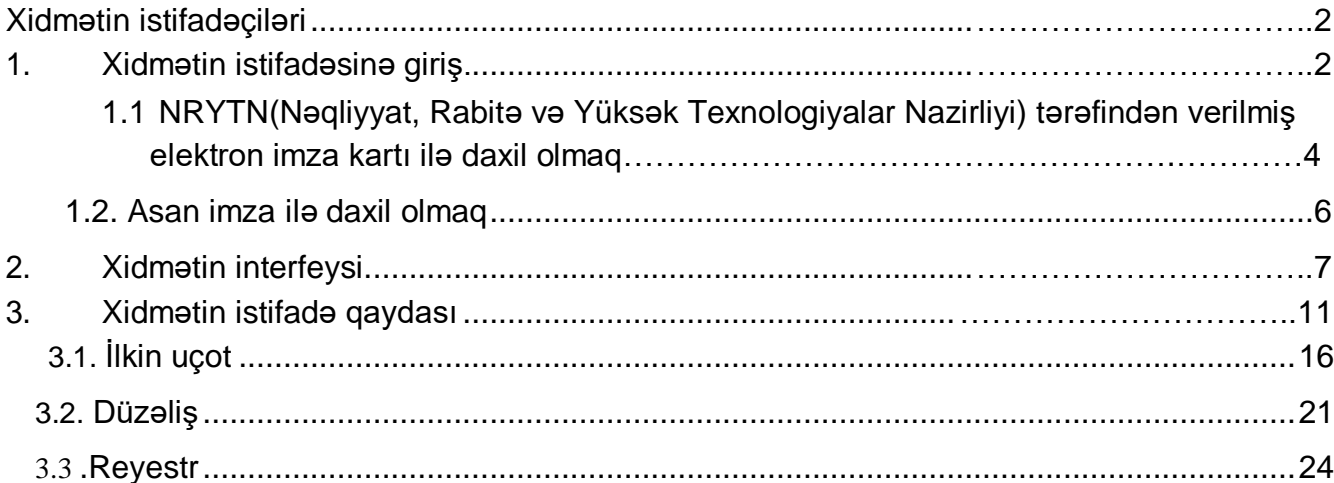

#### **Xidmətin istifadəçiləri**

<span id="page-2-0"></span>Xidmət hüquqi şəxslər və sahibkarlıq fəaliyyət ilə məşğul olan fiziki şəxslər üçün nəzərdə tutulmuşdur. Xidmətə ilk dəfə daxil olarkən e-imza kartının möhür vurmaq səlahiyyətinin olması mütləqdir. Yalnız möhür vurmaq səlahiyyəti olan e-imza kartı ilə daxil olaraq digər e-imza kartlarına elektron xidmətdən istifadə etmək üçün səlahiyyət vermək lazımdır.

### <span id="page-2-1"></span>**1. Xidmətin istifadəsinə giriş.**

Xidmətə daxil olmaq üçün istənilən brauzerdə ünvan sətrinə **https:/[/www.e-gov.az](http://www.e-gov.az/)** yazıb **Enter** düyməsini sıxmaq lazımdır.

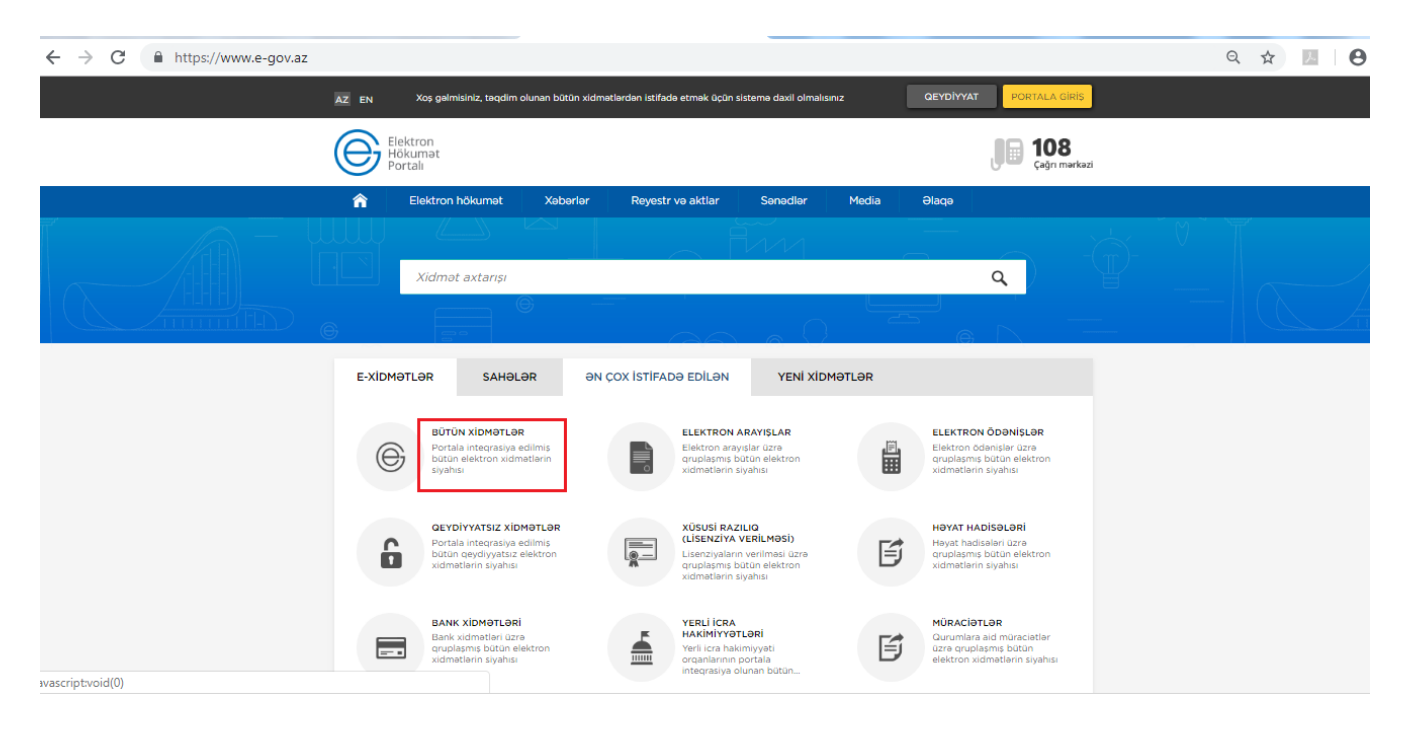

**Bütün xidmətlər** alt menyusuna daxil olaraq **Azərbaycan Respublikasının Əmək və Əhalinin Sosial Müdafiəsi Nazirliyi yanında** xidmətlərini seçirik.Siyahıdan **"SIĞORTAOLUNANIN ONLAYN UÇOTA ALINMASI"** elektron xidmətini seçib davam edirik:

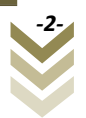

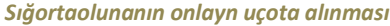

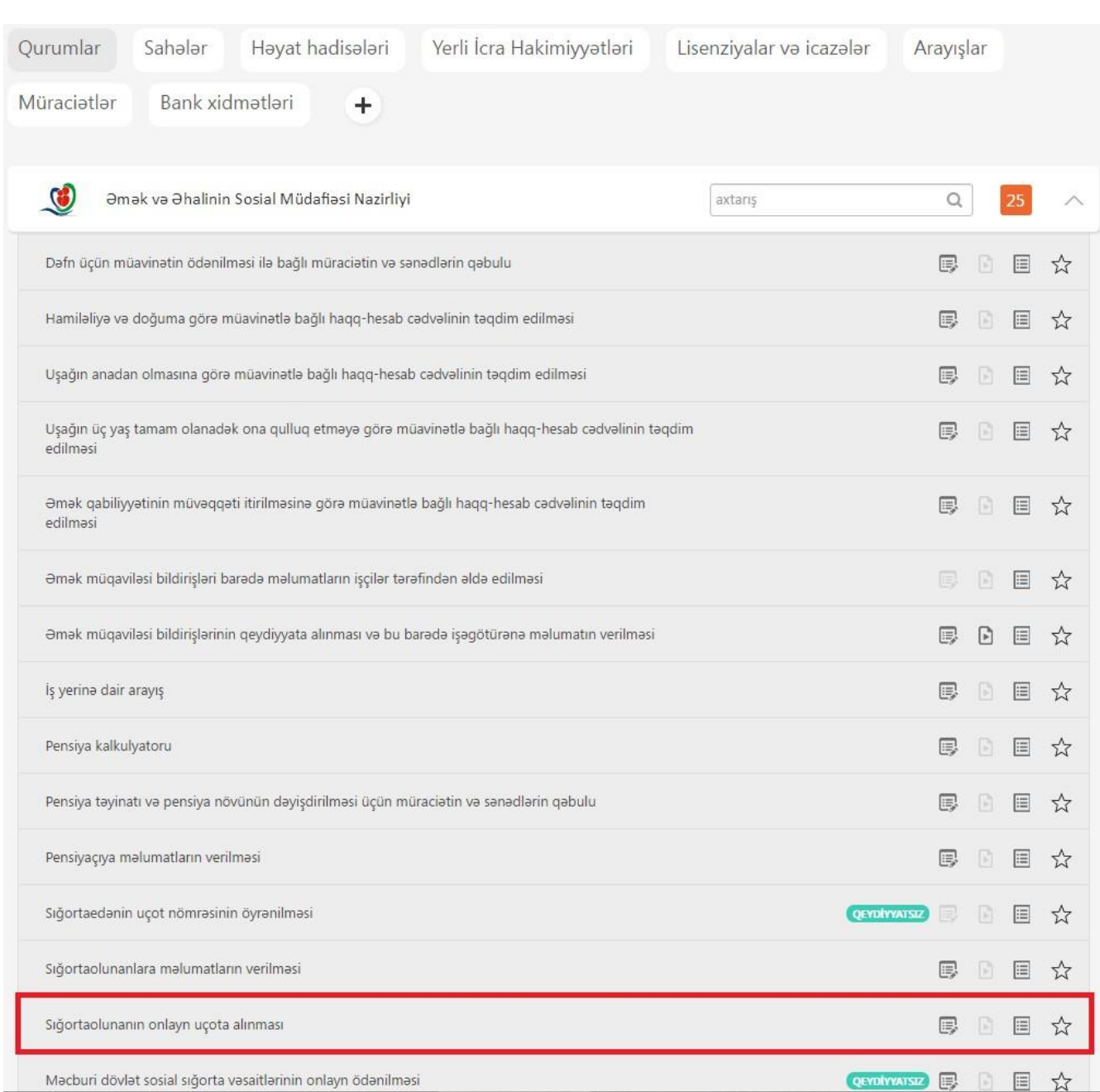

Xidmətə daxil olarkən "Elektron imza ilə daxil olmaq" və ya "Asan imza ilə daxil olmaq" sətirlərindən birini seçirik.

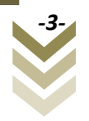

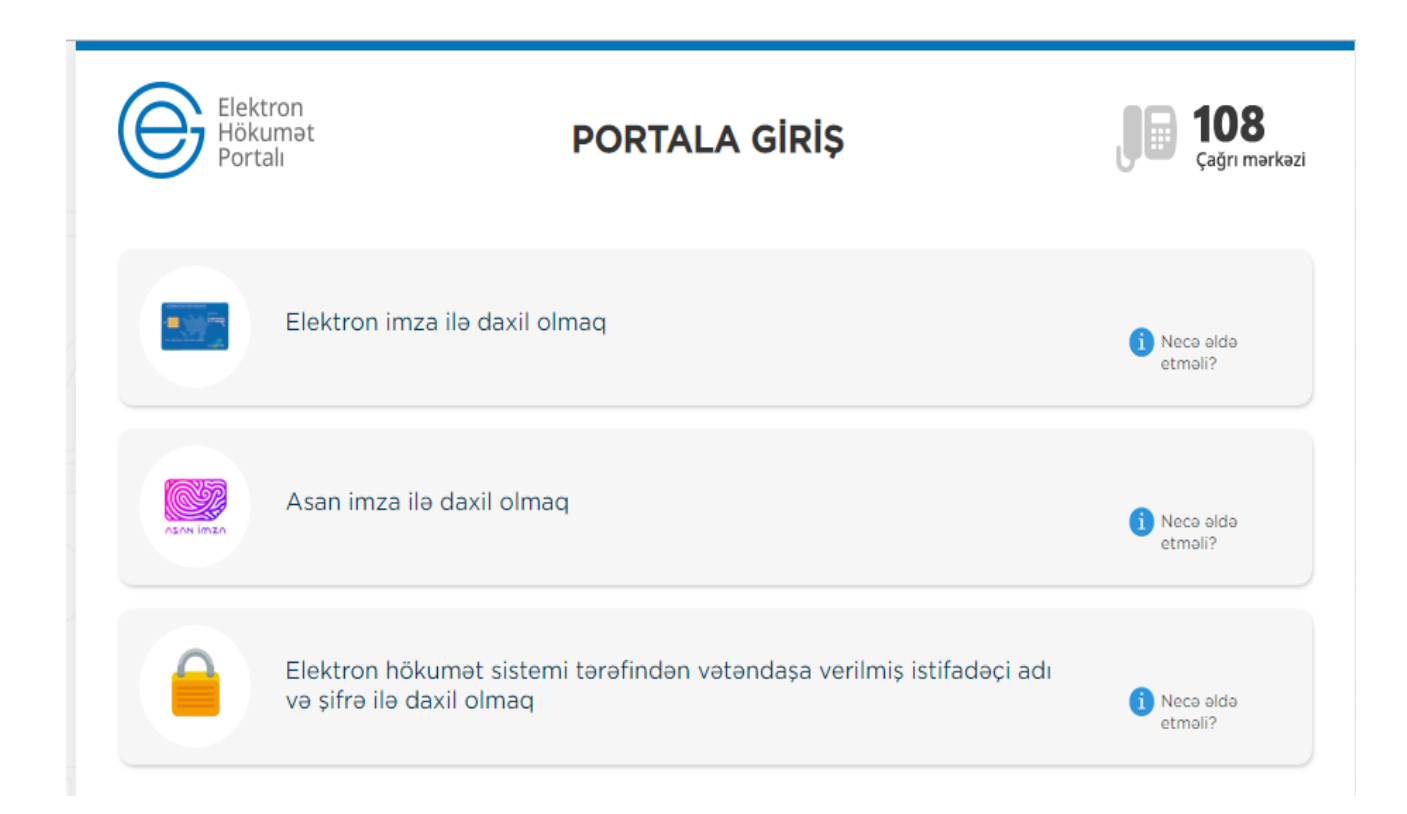

### **QEYD: Elektron imza kartı, kart oxuyucusuna daxil edilmiş vəziyyətdə olmalıdır!**

Bu halda xidmətdən istifadə üçün iki formada girişdən istifadə etmək olar:

- NRYTN (Nəqliyyat, Rabitə və Yüksək Texnologiyalar Nazirliyi) tərəfindən verilmiş elektron imza kartı ilə daxil olmaq.
- Asan imza ilə daxil olmaq

**1.1** NRYTN (Nəqliyyat, Rabitə və Yüksək Texnologiyalar Nazirliyi) tərəfindən verilmiş elektron imza kartı ilə daxil olmaq.

NRYTN (Nəqliyyat, Rabitə və Yüksək Texnologiyalar Nazirliyi) tərəfindən verilmiş elektron imza kartı ilə daxil olmaq üçün, kartı verilmiş kart oxuyucusuna daxil edib düyməni sıxmaq lazımdır.

Əks olunan pəncərədə e-imza kartı sahibinin adı, soyadı, ata adı əks olunur. Sətri seçib **OK** düyməsini sıxmaq lazımdır.

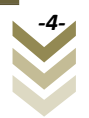

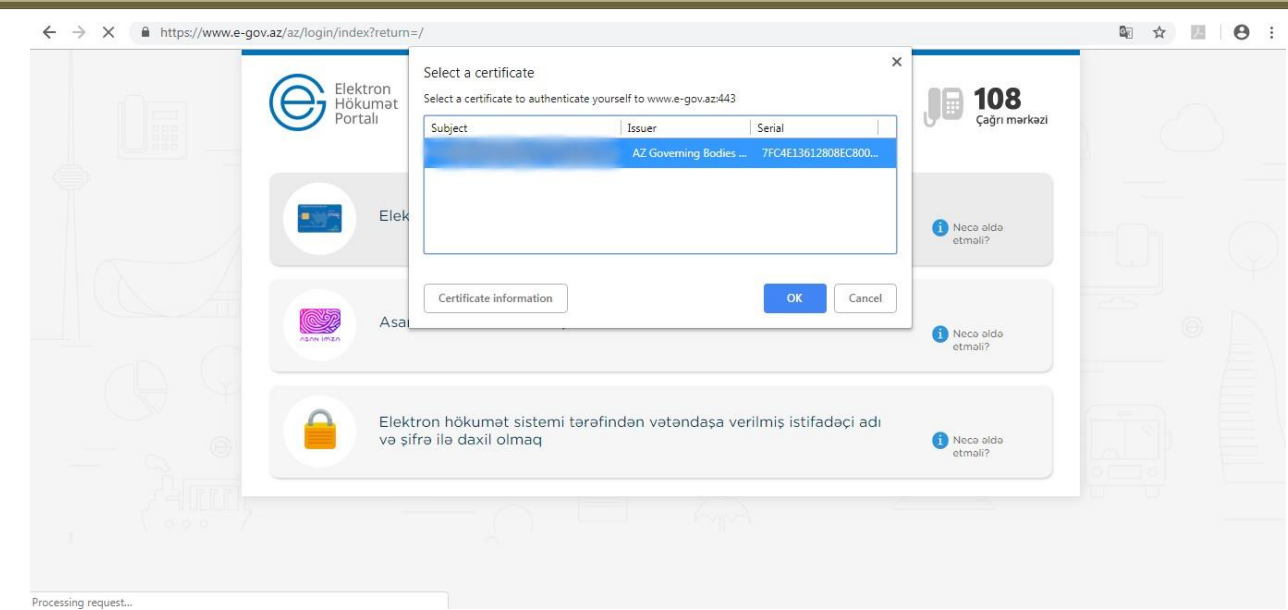

Ekrana çıxan pəncərədə kartın "**pin"** kodunu daxil edilməlidir:

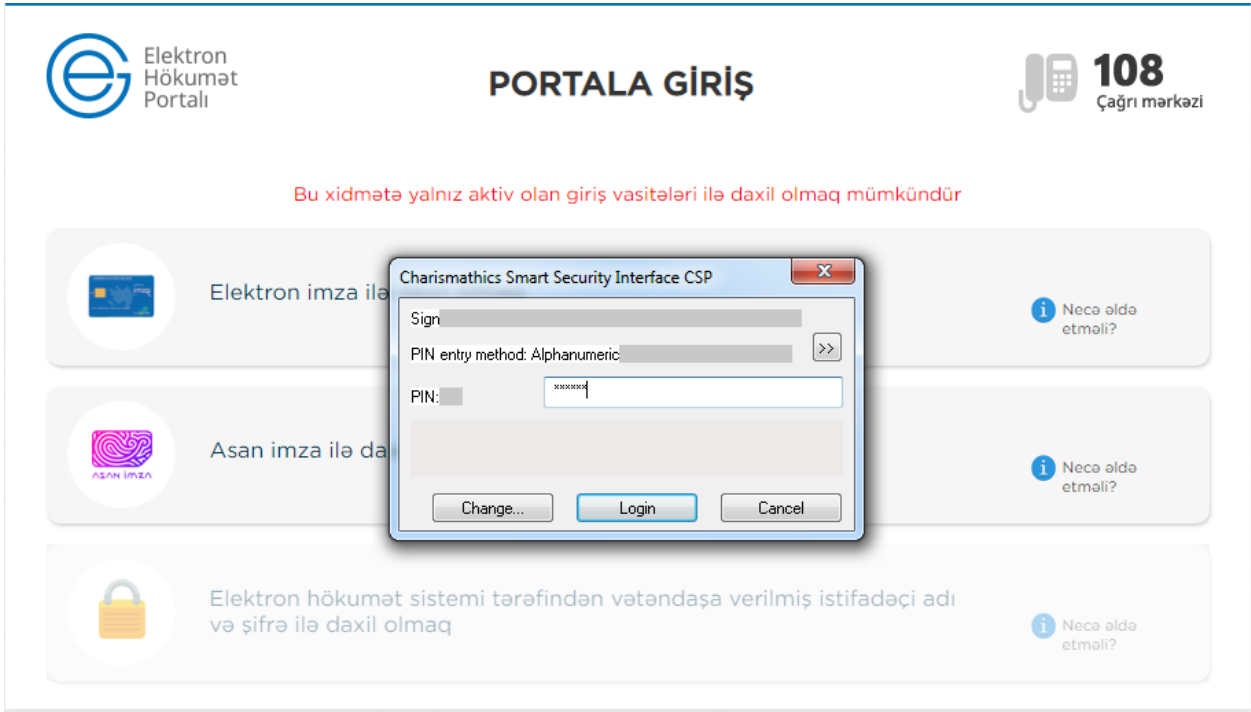

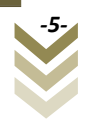

Pin kod daxil edilərək **enter** düyməsi sıxılmalıdır.

# **1.2. Asan imza ilə daxil olmaq.**

<span id="page-6-0"></span>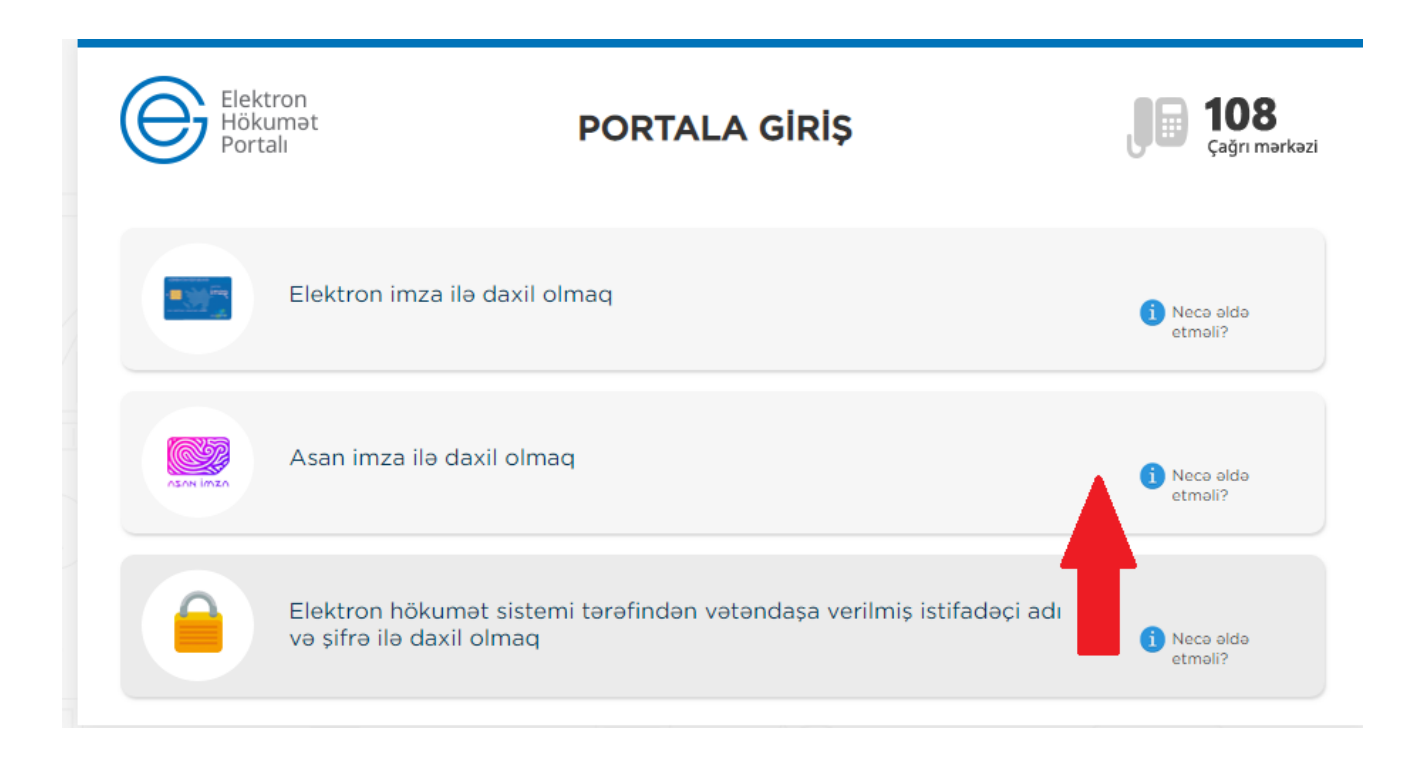

**"Asan imza ilə daxil olmaq"** sətrini seçib davam edirik.

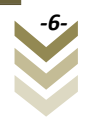

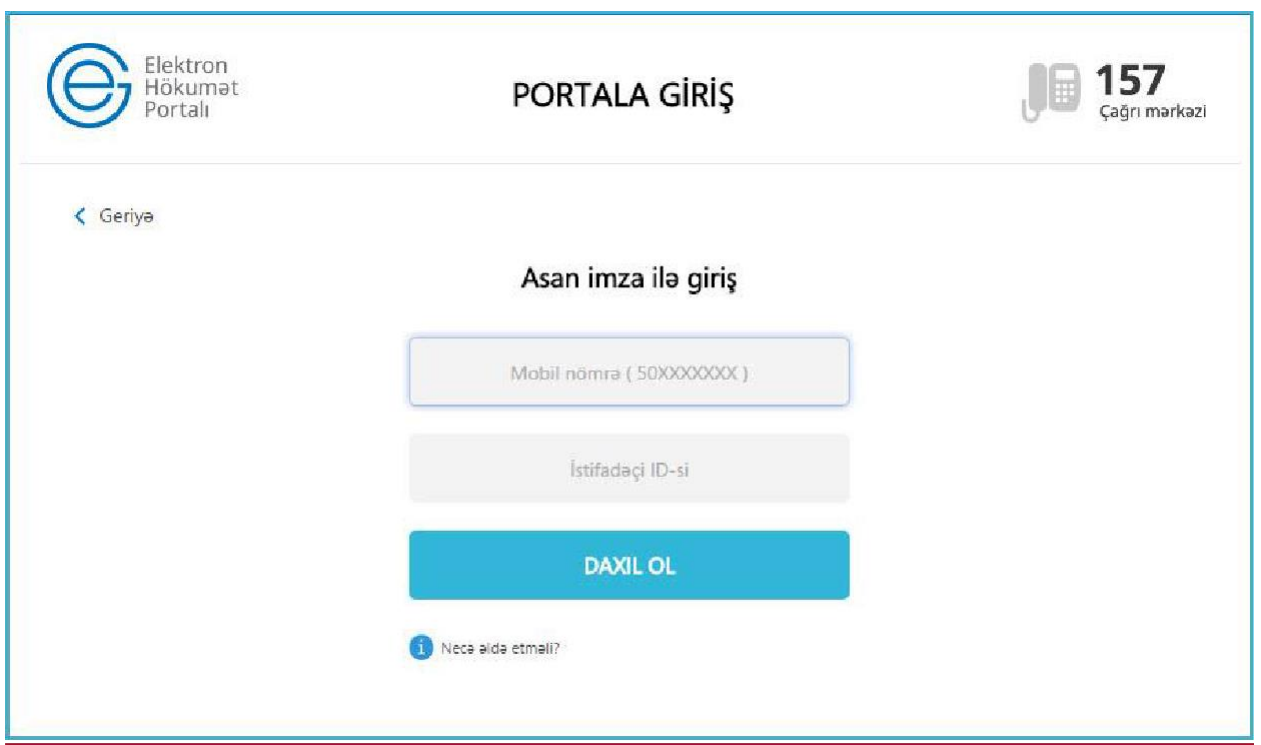

Əks olunan pəncərədəki müvafiq sahələrə M**obil nömrəni** və **İstifadəçi İD**-ni daxil edib **"Asan imza ilə giriş"** düyməsini sıxmaq lazımdır. Bu zaman göstərilən mobil nömrə üzrə telefona gələn kodu təsdiqləmək tələb olunur. Sonda elektron xidmətin interfeysi əks olunur.

# **2. Xidmətin interfeysi.**

<span id="page-7-0"></span>Gücləndirilmiş imza vasitəsilə xidmətə daxil olduqdan sonra istifadəçinin ekranında üç bölmə əks olunur:

- 1.Sığortaedənin məlumatları
- 2.Səlahiyyətlərin verilməsi
- 3.Sığortaolunanın onlayn uçota alınması

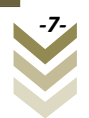

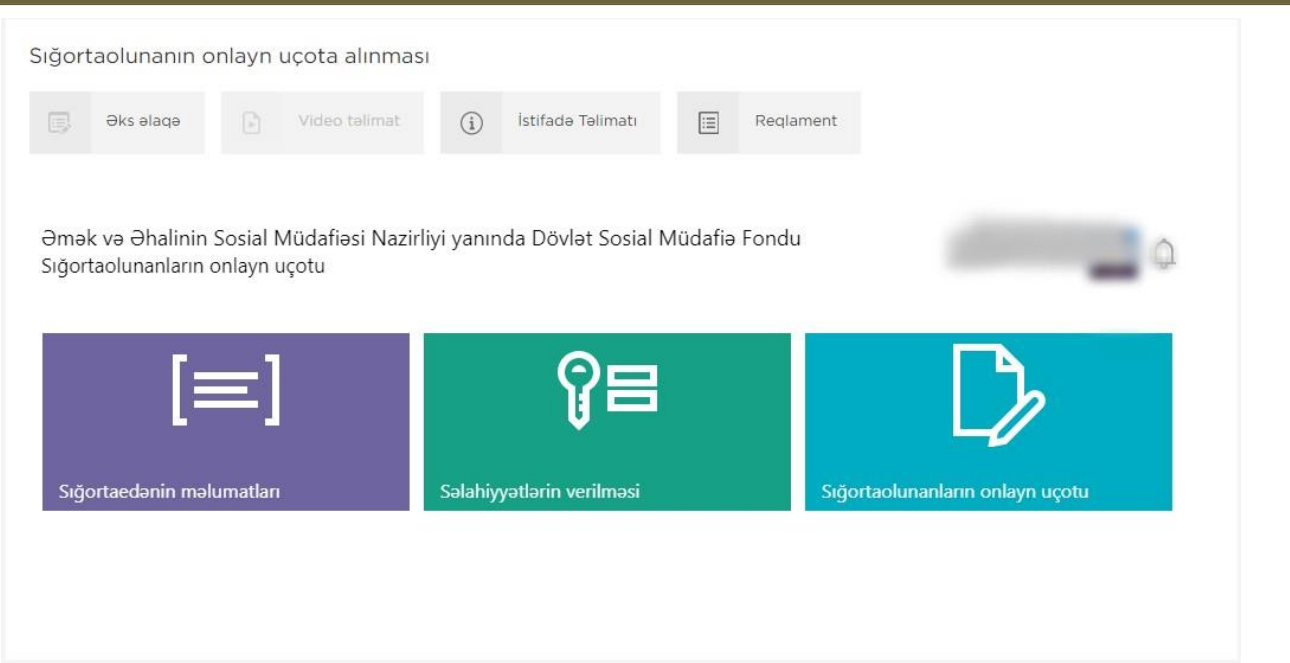

# **2.1. Sığortaedənin məlumatları.**

Əks olunan bölmələrdən xidmətə daxil olmuş **Sığortaedənin məlumatları**-na baxış edə bilərik.

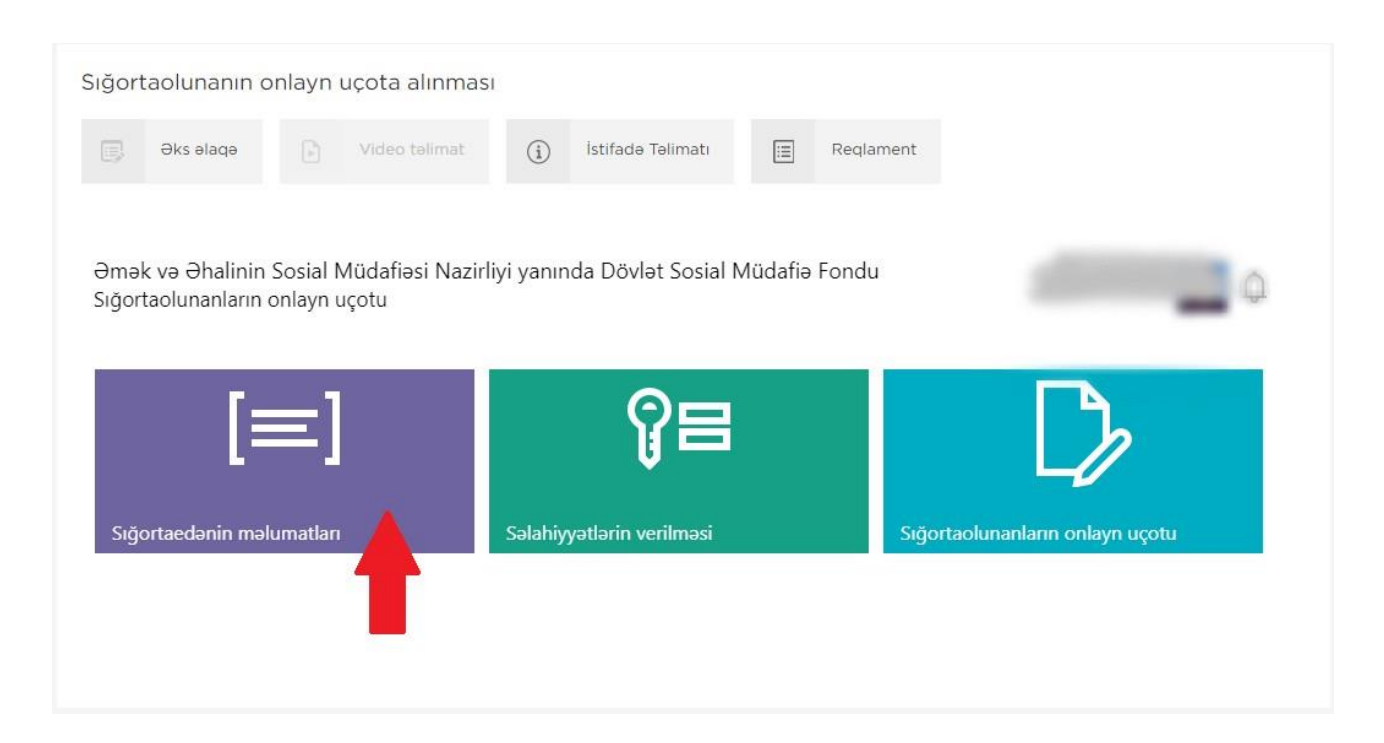

Bu bölmədə, aşağıdakı şəkildə göründüyü kimi sığortaedənin tam adı, tipi, DSMF-dəki uçot nömrəsi, VÖEN-i, sığortaedən tərəfindən məsul şəxs, sığortaedənin uçotda olduğu aidiyyəti DSMF yerli orqanın kodu və adı barədə məlumatlar sistem tərəfindən avtomatik rejimdə əks olunur. Bu məlumatların redaktəsi deaktiv edilmişdir.

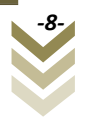

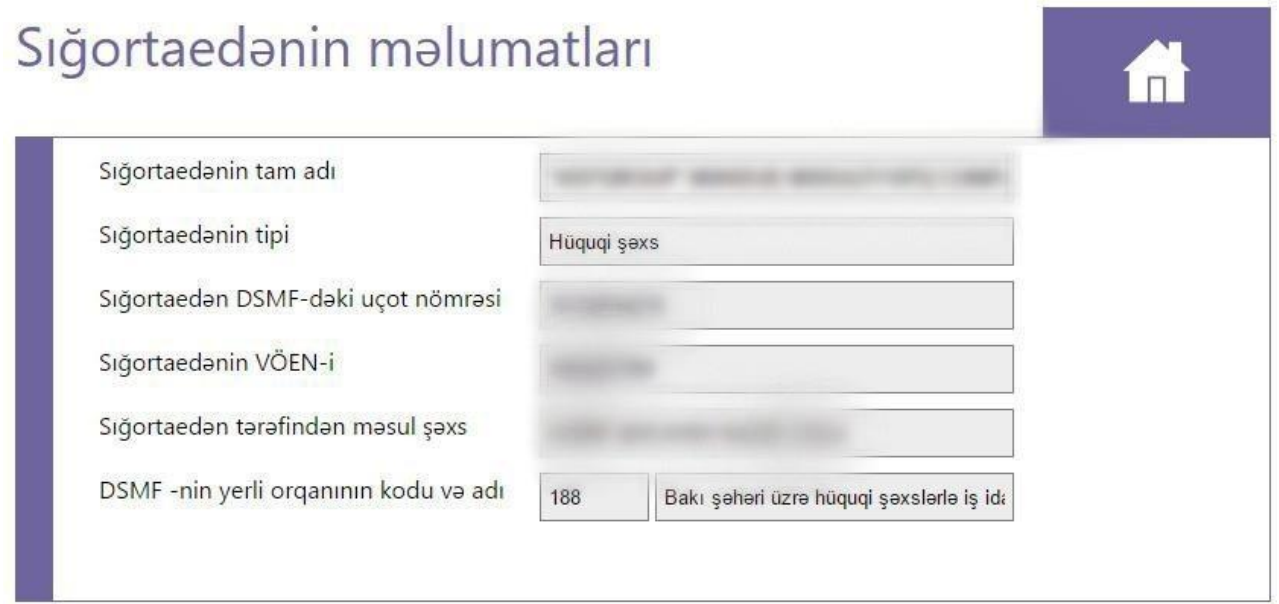

Yuxarı sağ küncdəki ev şəklini sıxmaqla əsas səhifəyə geri qayıtmaq olar.

# **2.2 Səlahiyyətlərin verilməsi**

Proqram təminatına daxil olaraq sığortaolunanların onlayn uçotu və s əməliyyatların aparılması üçüm **Səlahiyyətlərin verilməsi** bölməsinə daxil olub istənilən elektron imza kartı və ya asan imza sahibi olan şəxsə səlahiyyət verilməsi mümkündür.

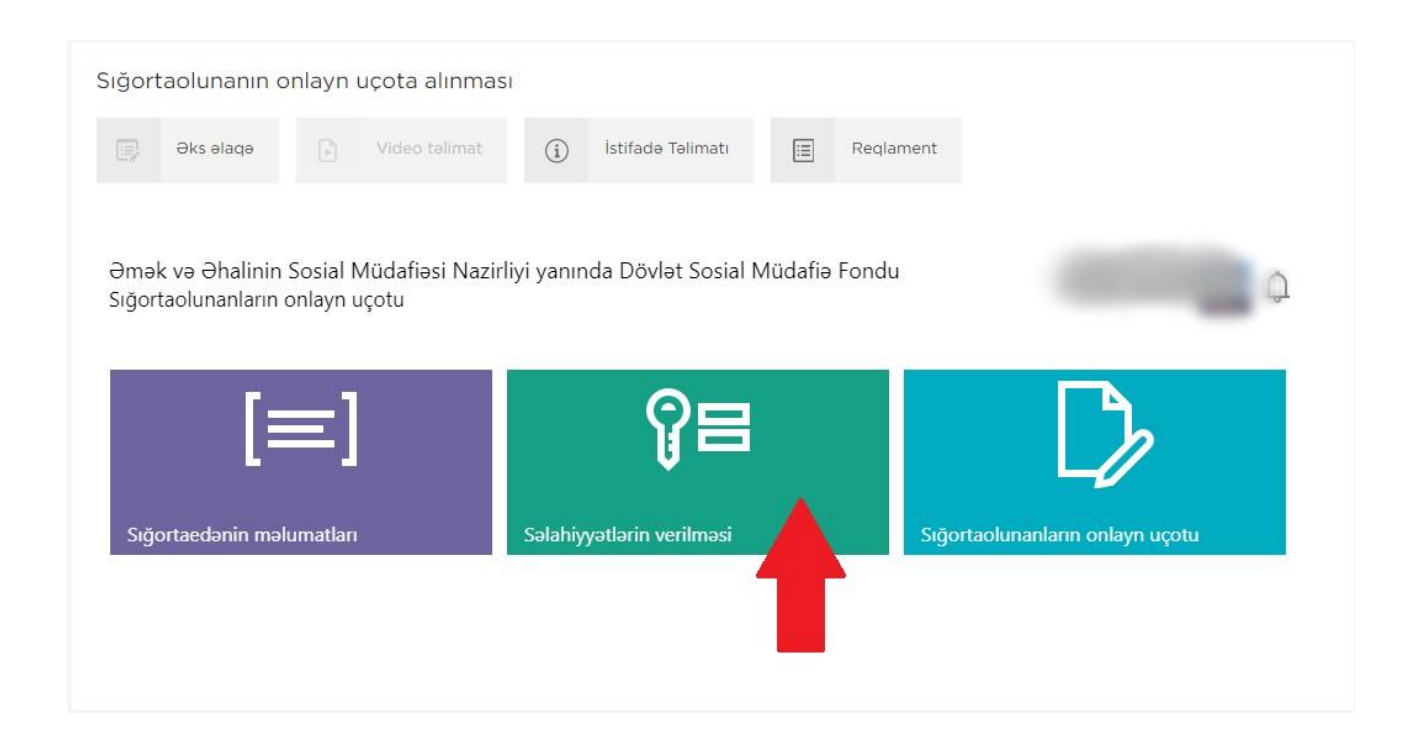

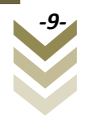

Səlahiyyətlərin verilməsi menyusu vasitəsilə Əmək və Əhalinin Sosial Müdafiəsi Nazirliyi yanında Dövlət Sosial Müdafiə Fonduna aid olan xidmətlərdən hər hansı birinə səlahiyyət verilməsi mümkündür. Aşağıdakı şəkildə əks olunduğu kimi soraqçadan lazım olan xidməti seçmək lazımdır.

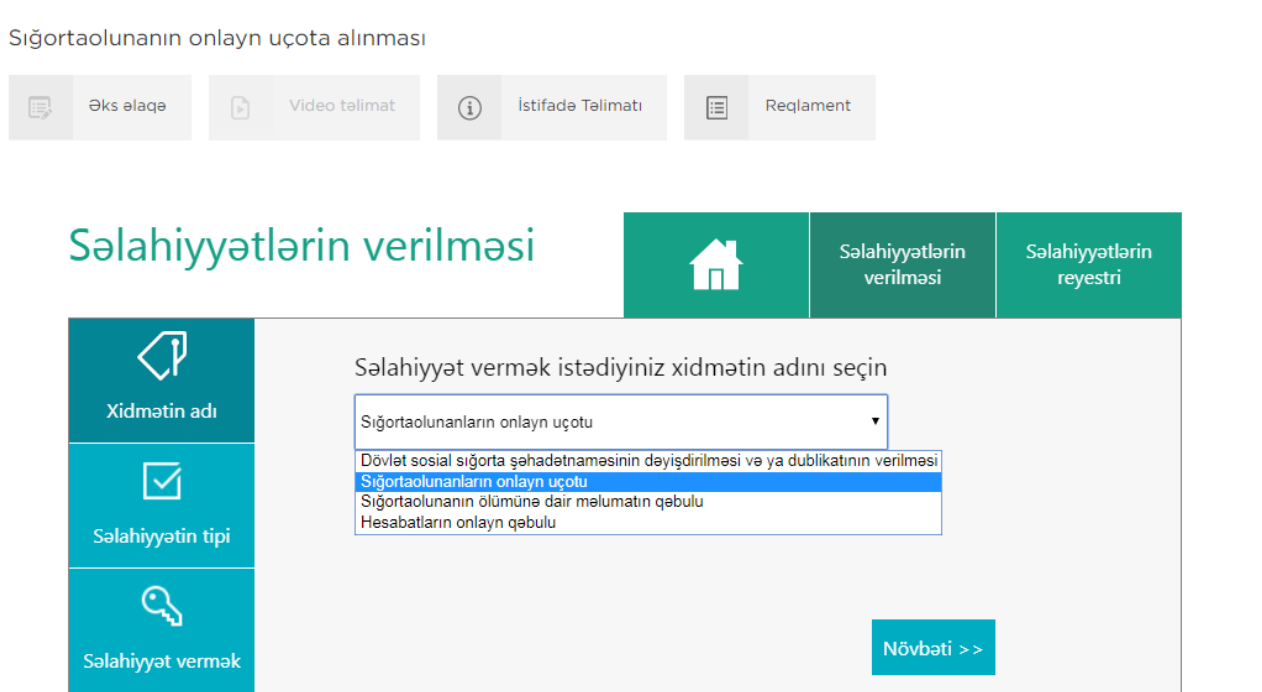

Açılan soraqçadan **Sığortaolunanın onlayn uçotu** e-xidmətini seçərək aşağı sağ küncdə yerləşən **Növbəti** düyməsi sıxılmalıdır.

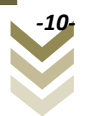

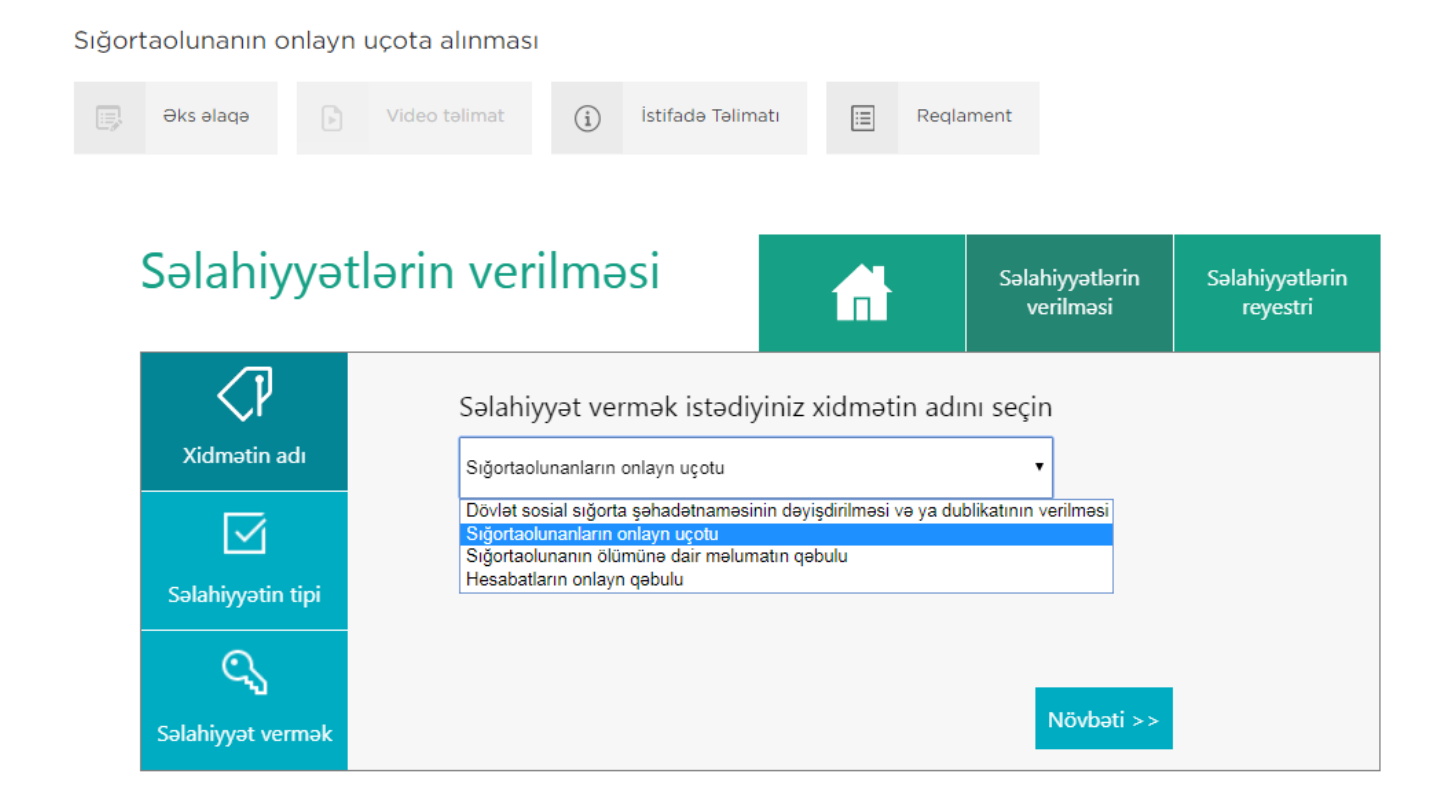

**Səlahiyyətin tipi** bölməsi ekranda əks olunur. Bu bölmədə səlahiyyətin elektron imza və yaxud asan imza üzrə verilməsi seçimi edilərək **Növbəti** düyməsi sıxılmalıdır

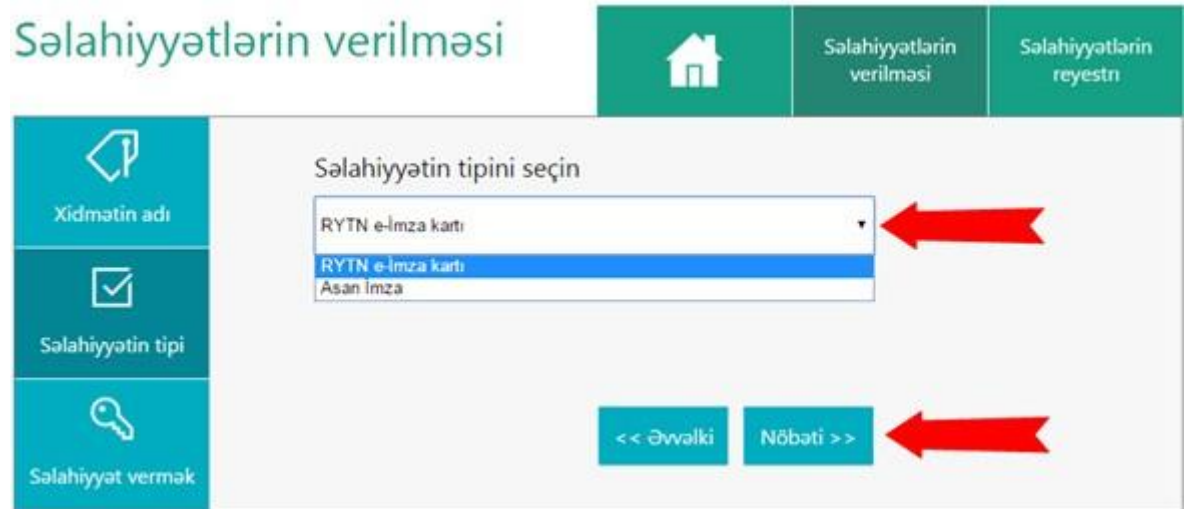

**Elektron imza kartının nömrəsini və kartın sahibinin FİN**-ni daxil edib **Təsdiqlə** düyməsini sıxırıq. Nəticədə şəxslə bağlı məlumatlar müvafiq informasiya ehtiyatlarından əldə edilərək sistem tərəfindən avtomatik rejimdə müəyyən olunur. (FİN— **şəxsiyyət vəsiqəsinin** aşağı sağ küncündəki, axırdan birinci simvol çıxmaqla, əvvəlki 7 simvoldan (rəqəm və hərflərdən),

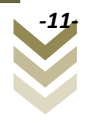

**müvəqqəti** və **daimi yaşayış vəsiqələri**ndə isə aşağı sağ küncdə **<** işarəsindən əvvəl 5, 6 və ya 7 simvoldan (rəqəm və hərflərdən) ibarət kod).

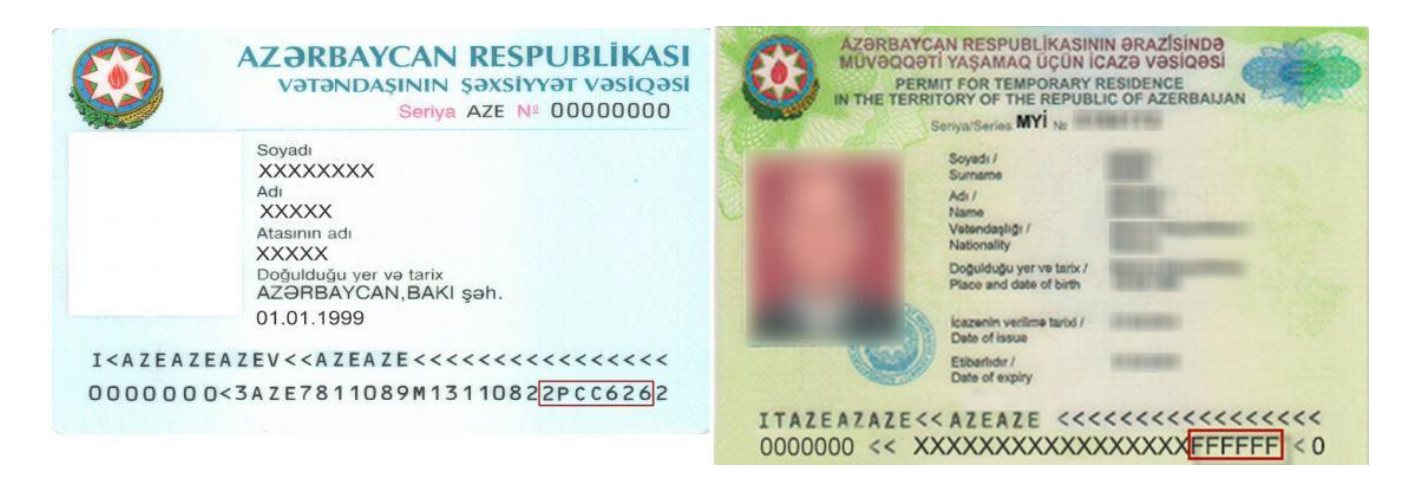

Beləliklə, yeni elektron imza kartı və ya asan imzası olan şəxsə bu bölmədən səlahiyyət verilir.

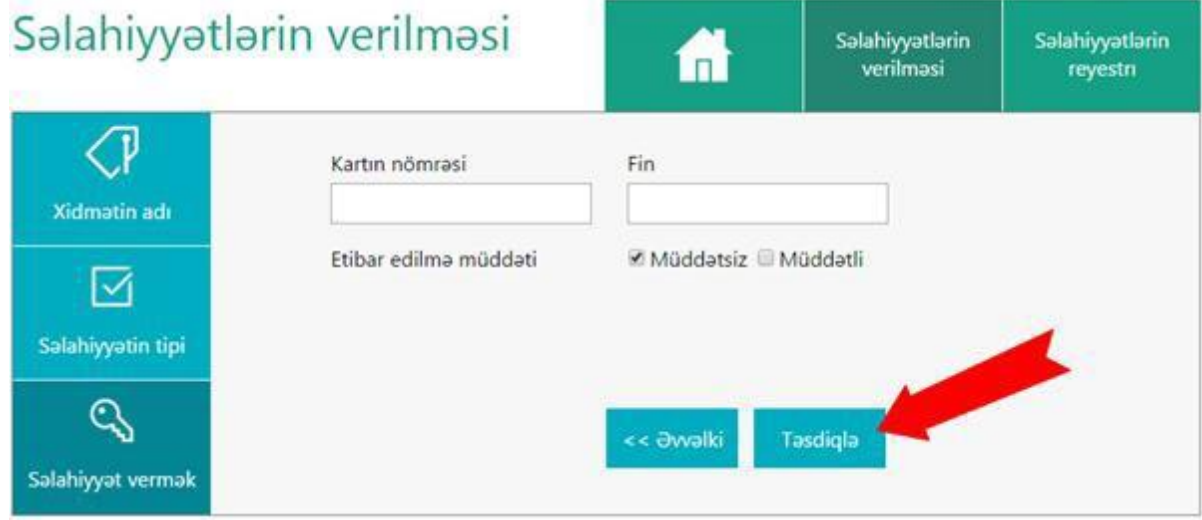

Səlahiyyət müddəti avtomatik rejimdə müddətsiz qəbul edilir. Lakin seçilən şəxsə səlahiyyət müəyyən vaxt intervalında da (müddətli) verilə bilər. Məsələn, direktor məzuniyyətdə və ya ezamiyyətdə olduqda səlahiyyət direktor müavininə verilərsə, bu zaman müddətli səlahiyyət verilə bilər. Səlahiyyət müddəti elektron imzanın qüvvədə olduğu müddətdə aktiv olur və elektron imza qüvvədən düşdükdə səlahiyyət müddəti bitir. Müddətli seçimi edib müəyyən zaman aralığında daxil etdiyimiz elektron imza kartına və ya asan imzaya səlahiyyət verə bilərik.

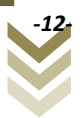

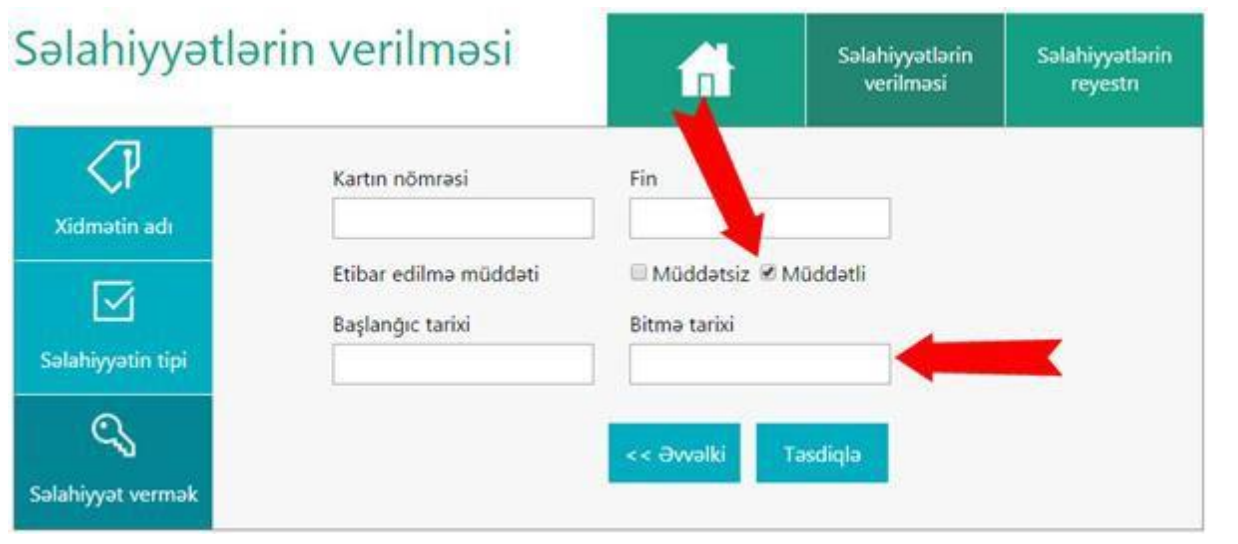

**Səlahiyyətlərin reyestri** bölməsində səlahiyyət verilmiş şəxslərə dair məlumatlar siyahı şəklində təqdim olunur.

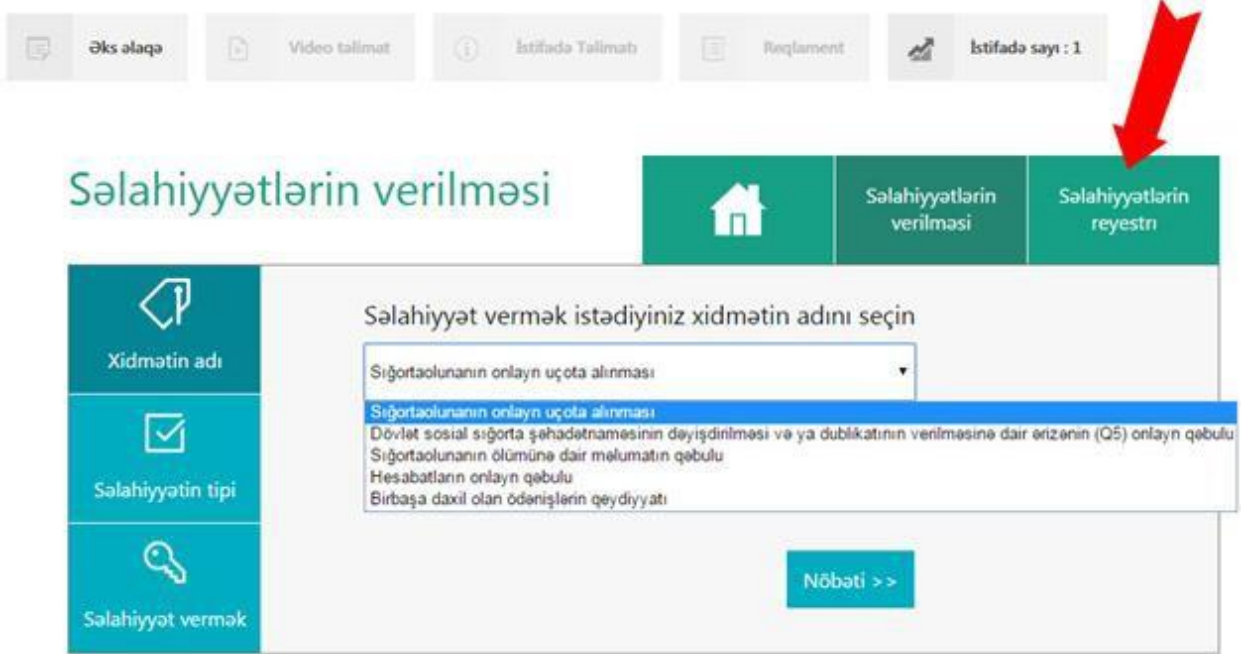

Bu menyuda səlahiyyət verilmiş elektron imza kartının nömrəsi və yaxud asan imza üzrə müvafiq telefon nömrəsi, səlahiyyət verilmiş şəxsin FİN-i, səlahiyyət müddəti və səlahiyyət verilmiş elektron xidmət barədə məlumatlar əks olunur.

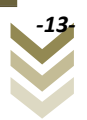

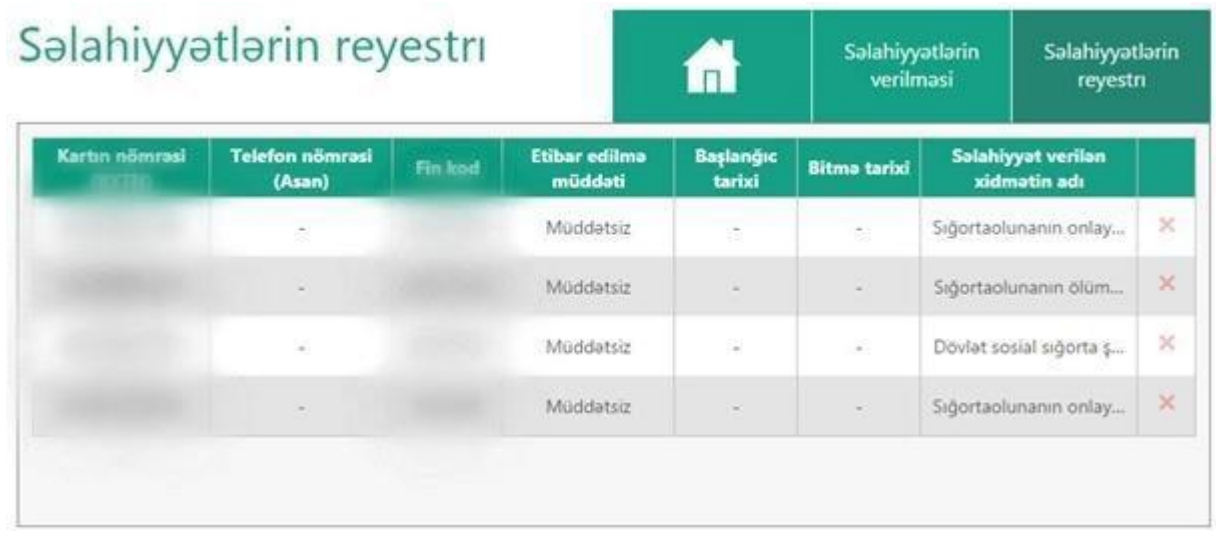

Verilmiş səlahiyyəti ləğv etmək üçün, lazım olan şəxsin adının yerləşdiyi sətrin sağ tərəfində

yerləşən düyməsini sıxmaq tələb olunur.

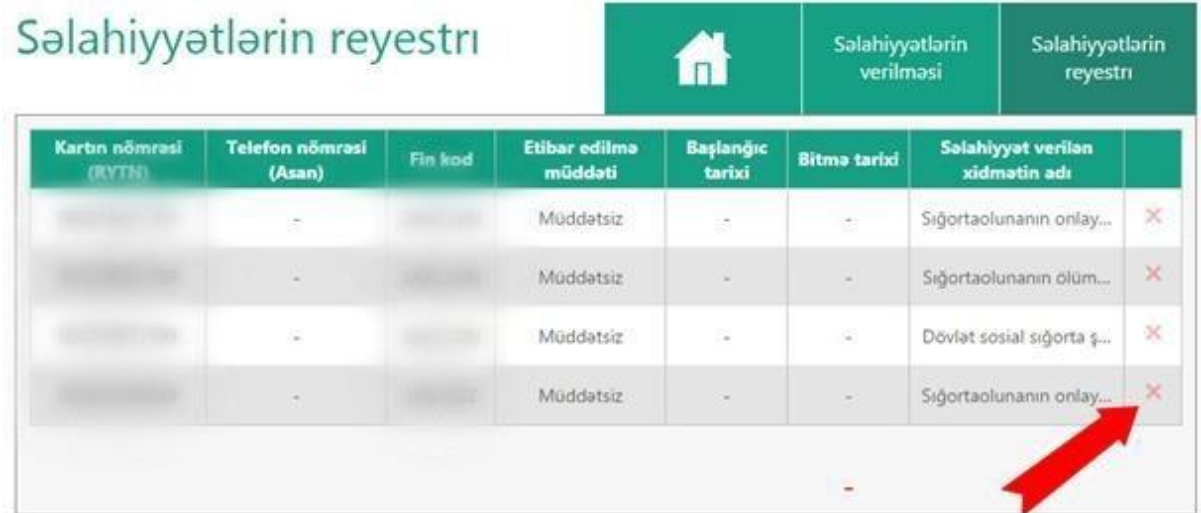

**Səlahiyyətlərin verilməsi** bölməsində elektron imza kartına və ya asan imza nömrəsinə səlahiyyət vermək mümkündür. Bunun üçün möhür vurma səlahiyyəti olan elektron imza və ya asan imza ilə xidmətə daxil olaraq, **Səlahiyyətin verilməsi** bölməsini seçib aşağıdakı şəkildə göstərilən etibar edilir xanasını seçmək lazımdır.

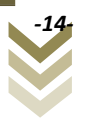

# 2.3 **Sığortaolunanın onlayn uçota alınması.**

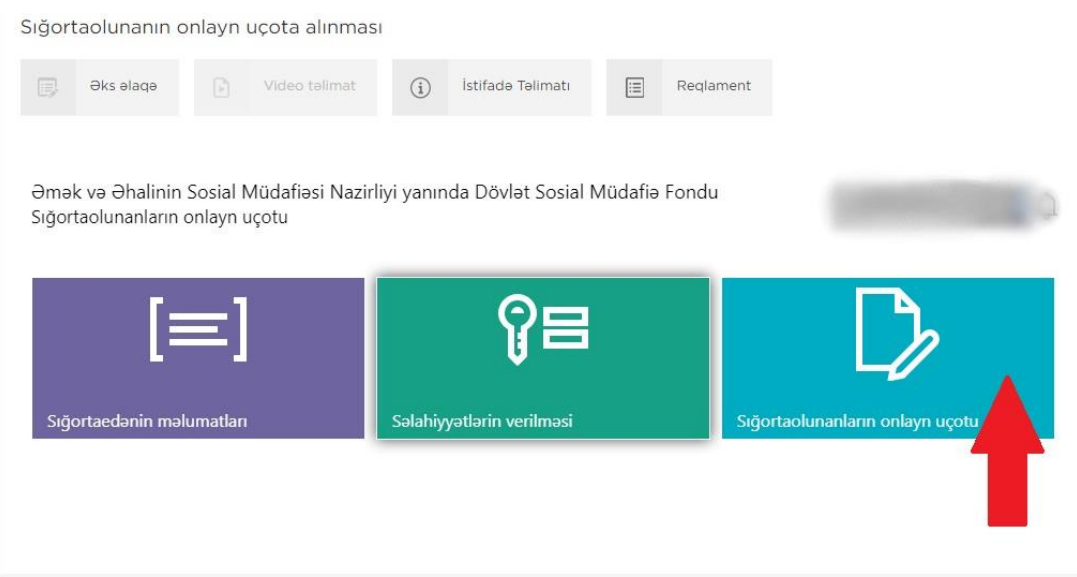

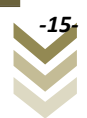

<span id="page-16-0"></span>**3.** Xidmətdən istifadə qaydası.

### **3.1 İlkin uçot**

Xidmətə daxil olduqda aşağıda göstərilən interfeys ilə qarşılaşırıq. Ekranın sol tərəfində "Sığortaolunan", "Qeydiyyat ünvanı", "Faktiki ünvan", "Əlaqə vasitələri" və "Reyestr" bölmələri əks olunmuşdur.Sığortaolunanı ilk dəfə uçota almaq üçün Müraciətin növü xanasında İlkin uçot seçimini edib, Sənədin tipini seçərək uçota alınacaq işçinin FİN-ni daxil edirik.

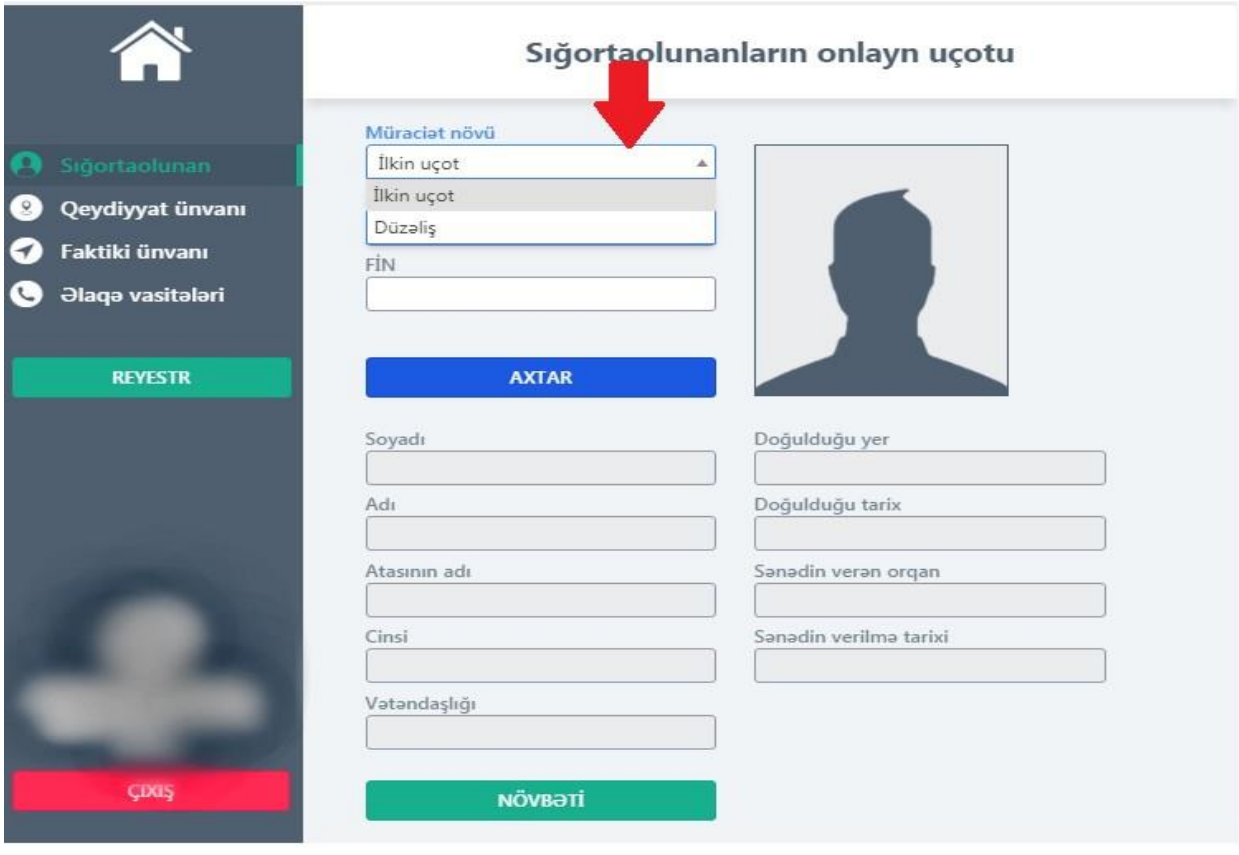

Axtar düyməsinə tıkladıqda işçinin şəxsiyyət vəsiqəsinin məlumatları əks olunur. **Növbəti**  düyməsinə tıkladıqda **Qeydiyyat ünvanı**nın əks olunduğu səhifə açılır.Bu məlumatlar şəxsiyyət vəsiqəsi üzrə qeydə alınan məlumatlardır.

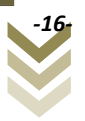

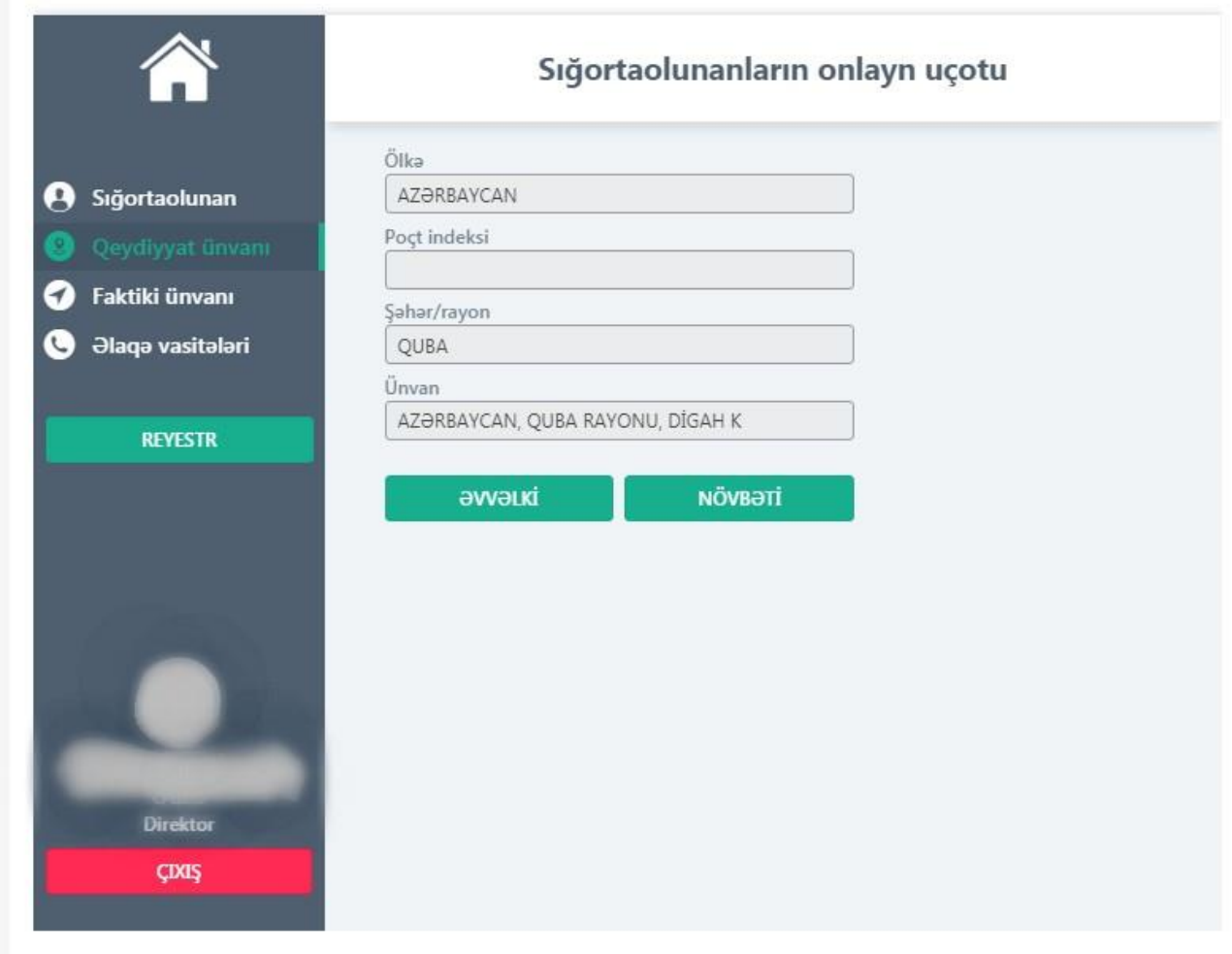

**Növbəti** düyməsinə tıkladıqda açılan səhifədə əgər işçinin faktiki ünvanı qeydiyyat üzrə ünvanından fərqlidirsə, **Faktiki ünvanı qeydiyyat ünvanından fərqlidir** seçiminin qarşısına işarə qoyularaq aktivləşən xanalarda işçinin faktiki ünvanı qeyd olunur.

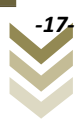

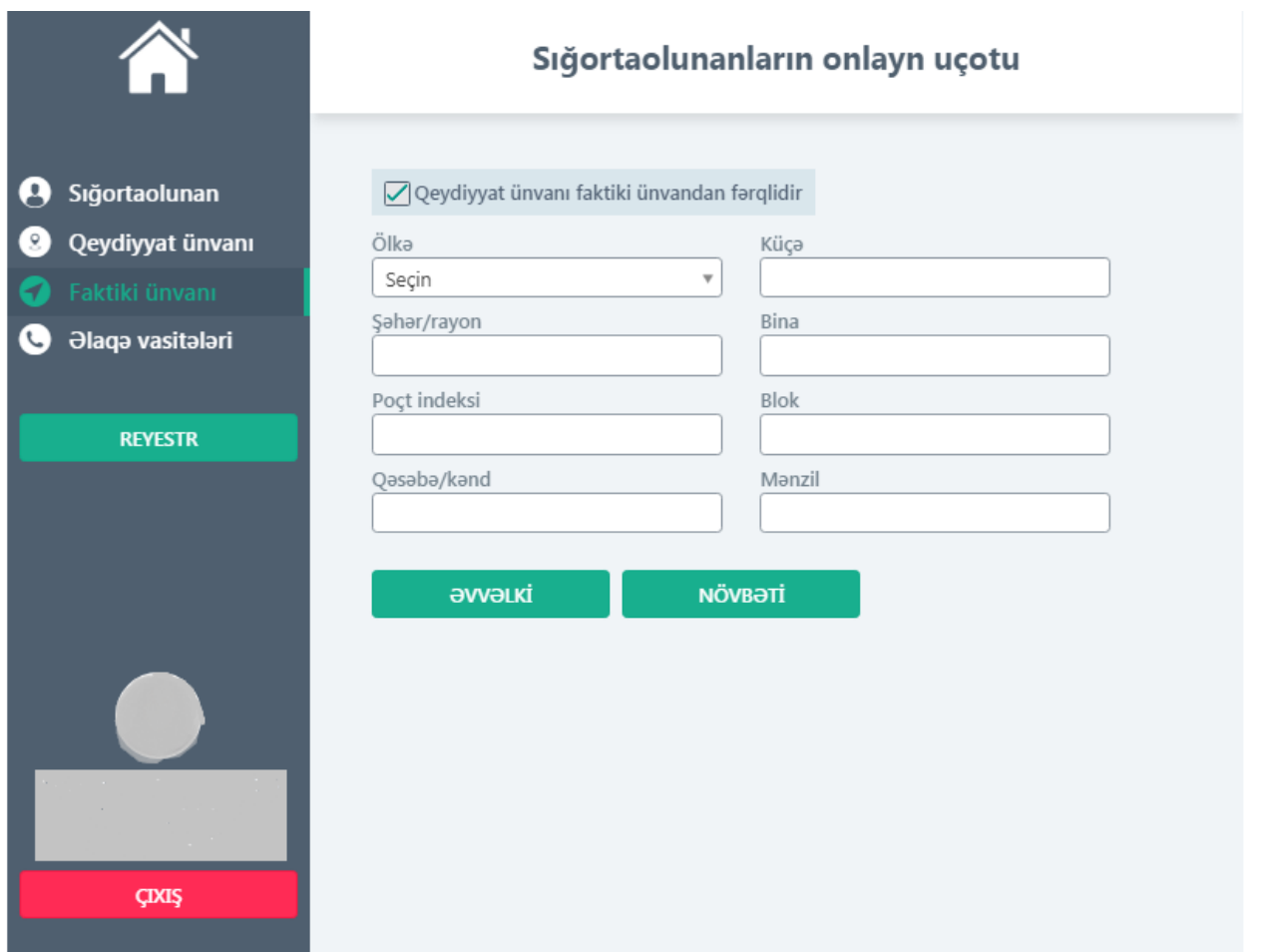

**Növbəti** düyməsinə tıklayaraq işçinin **Əlaqə vasitələri**ni açılan səhifədə qeyd edirik.

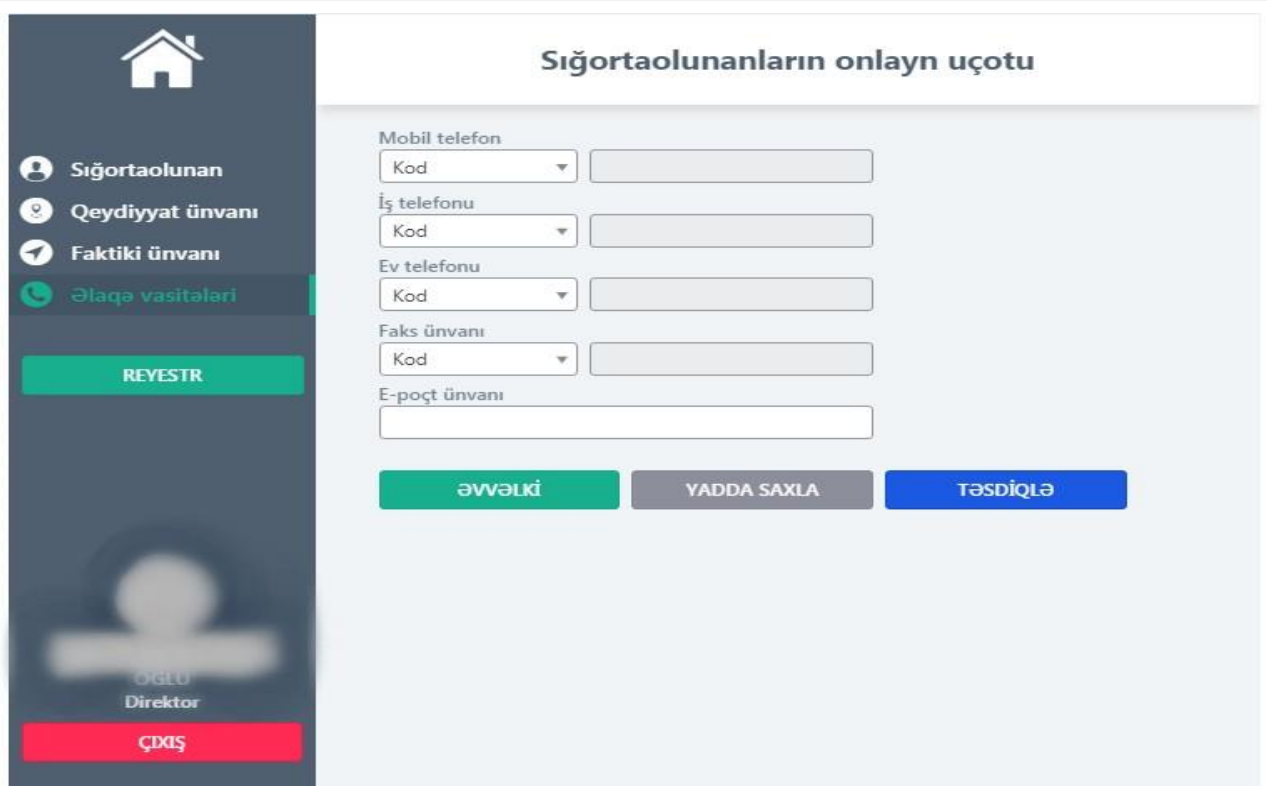

**Təsdiqlə** düyməsinə tıklamamışdan öncə **Əvvəlki** düyməsinə tıklayaraq qeyd etdiyimiz məlumatlara baxa, lazım olarsa, dəyişə bilərik. Əgər daxil edilmiş məlumatlar doğrudursa, **Yadda saxla** düyməsinə tıklayaraq məlumatların yadda saxlanılıb, **Reyestrə** ötürülməsini təmin edə bilərik. Məlumatları yadda saxlamadan da təsdiqləmək mümkündür.Hər iki halda **Təsdiqlə** düyməsinə tıkladıqda daxil edilmiş məlumatlar əsasında sığortaolunan uçota alınaraq avtomatik olaraq ekranda sosial sığorta şəhadətnaməsinin nömrəsi (SSN) əks olunur.

Uçota alınmış şəxslər barədə məlumatlara **Reyestr**ə daxil olaraq baxmaq olar. Məlumatlar daxil edilib **Təsdiqlə** düyməsi tıklandıqdan sonra əgər imzalama prosesində xəta baş verərsə, işçinin məlumatları **Reyestr**də qaralama formasında yerləşdirilir. **Reyestr**ə daxil olaraq, müvafiq işçinin məlumatlarını seçib **Əməliyyatlar** bölməsinə daxil olaraq **Təsdiqlə** düyməsinə tıklayıb imzalaya bilərik.

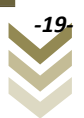

Əgər sığortaolunanın əvvəlcədən, yəni digər işlədiyi təşkilat tərəfindən sosial sığorta şəhadətnaməsi verilibsə, şəxsiyyət vəsiqəsinin FİN-ni daxil edib **"Axtar"** düyməsini sıxarkən **"Şəxsin SSN-i mövcuddur"** xəbərdarlıq pəncərəsi əks olunur.

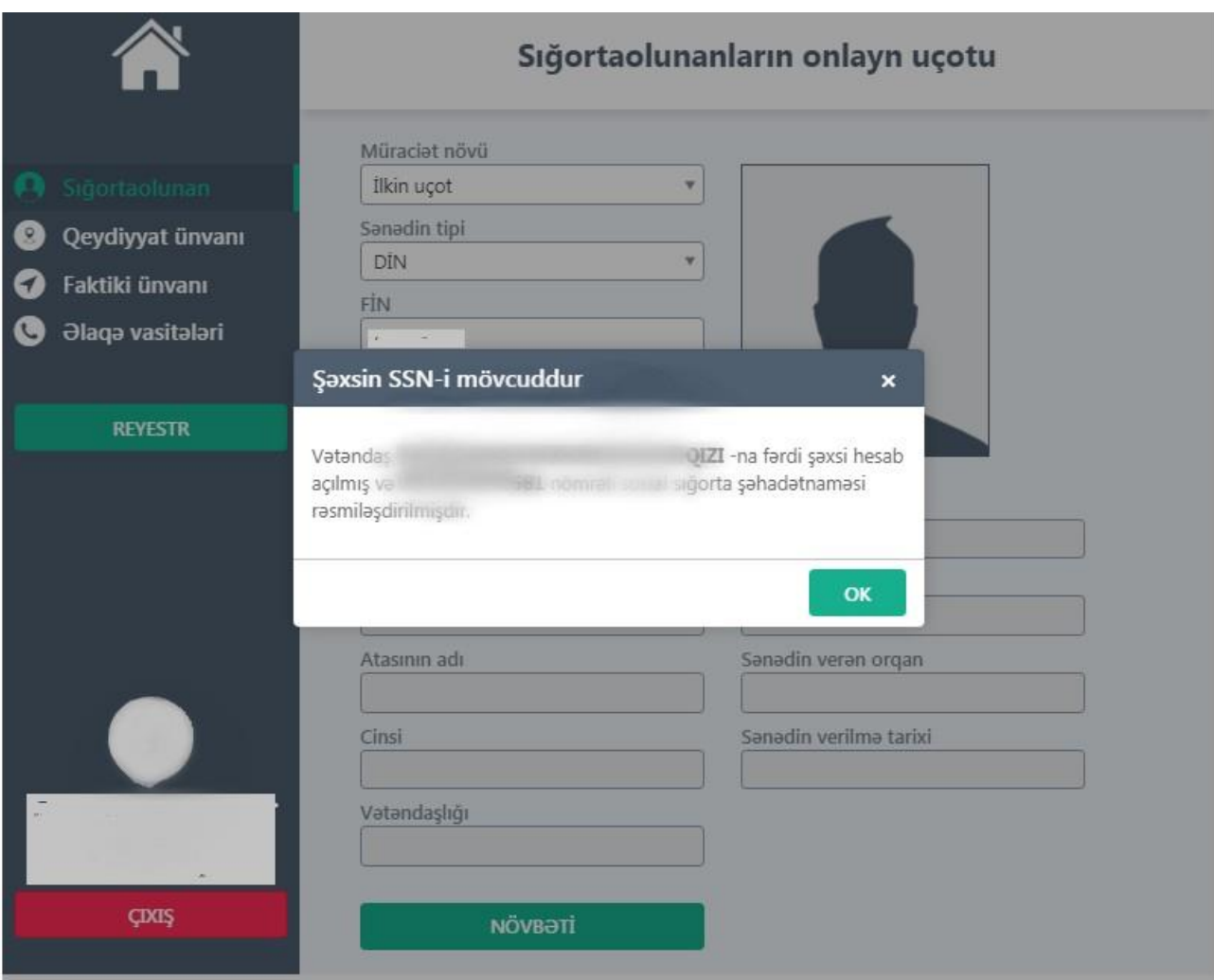

Sığortaolunanın adı, soyadı, ata adı və SSN-i barədə məlumatların əks olunduğu bu xəbərdarlıq sığortaolunanın artıq uçotda olduğunu və təkrar müraciətə ehtiyac olmadığını bildirir.

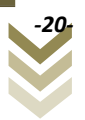

#### <span id="page-21-0"></span>**3.2 Düzəliş**

Düzəliş bölməsində sığortaolunanın faktiki ünvanına, əlaqə vasitələrinə düzəliş etmək mümkündür. Bu halda sığortaolunanın **"FİN"**-ni daxil edib **"Axtar"** düyməsini sıxmalıyıq. Bu zaman sığortaolunana aid məlumatlar əks olunur. Açılan pəncərələrdə **Növbəti** düyməsini sıxaraq **Faktiki ünvan** bölməsində yeni faktiki ünvanı qeyd edirik.

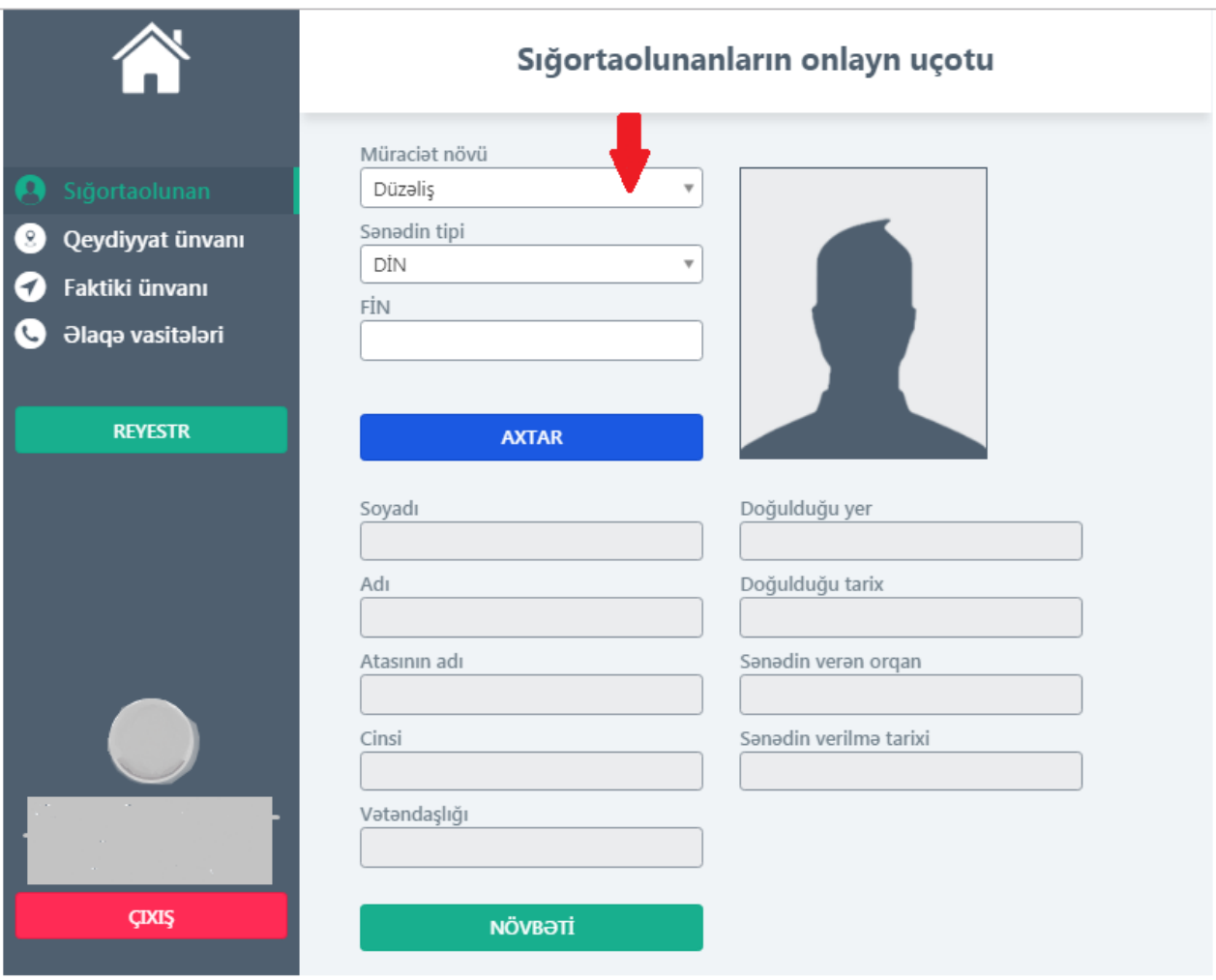

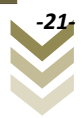

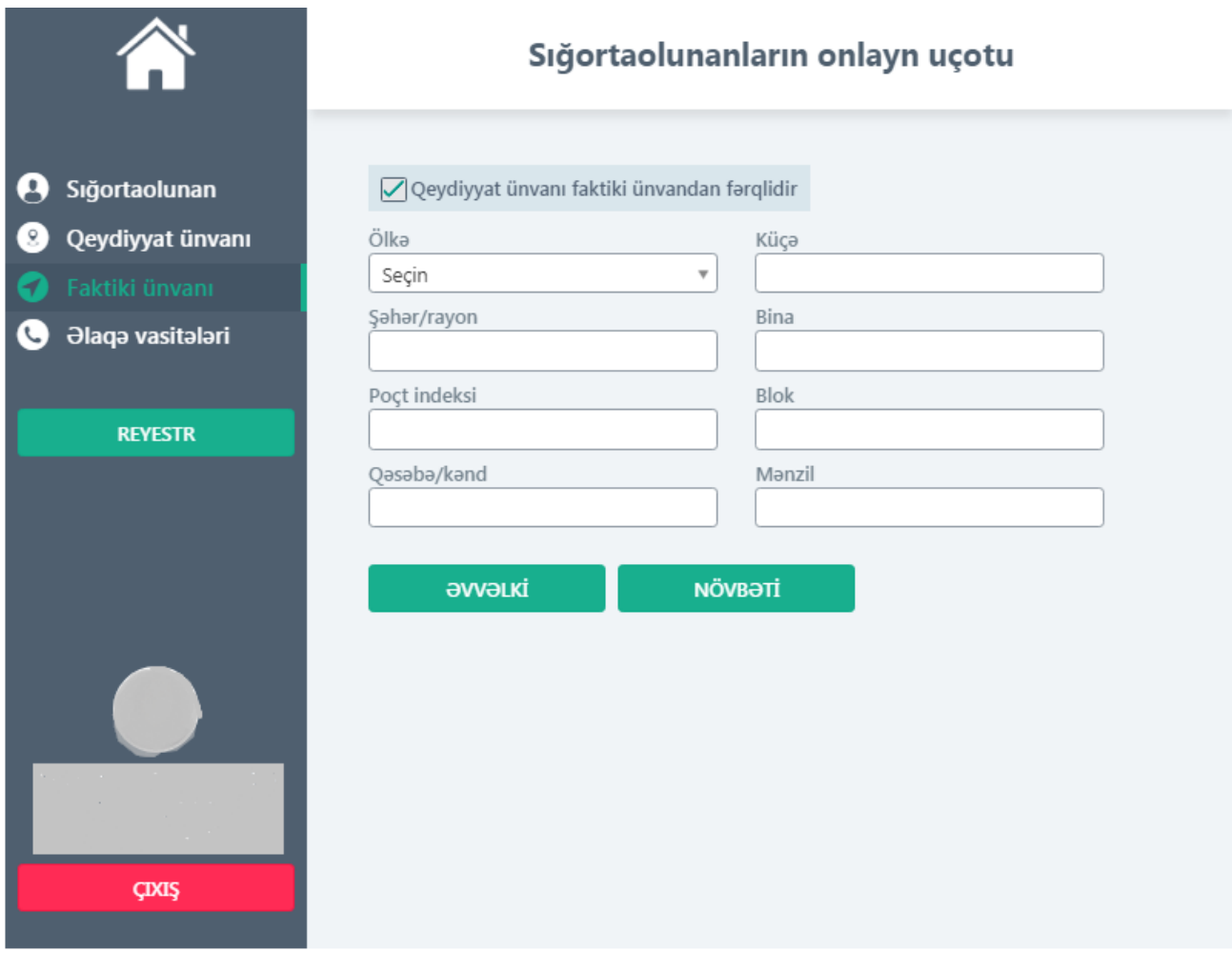

Daha sonra növbəti mərhələyə keçərək daxil edilmiş məlumatları təsdiqləyirik.

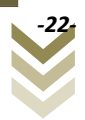

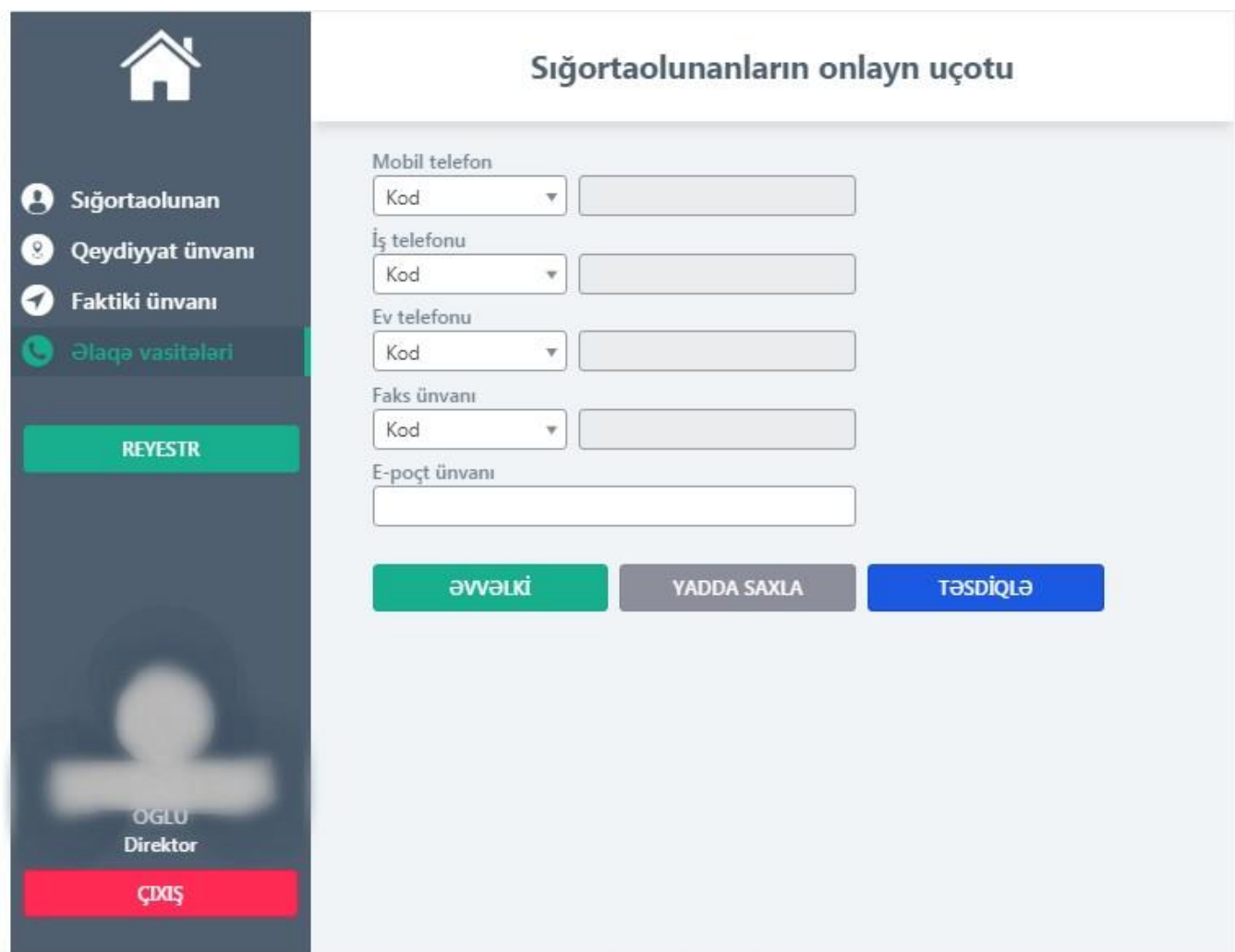

 Hər dəfə ekranın aşağı sol küncündəki **"Çıxış"** düyməsini sıxdıqda xidmətin ana səhifəsinə qayıtmaq olar.

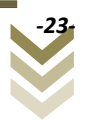

#### <span id="page-24-0"></span>**3.3 Reyestr**

**Reyestr** bölməsində hər bir sığortaedən öz sığortaolunanları barədə göndərdiyi məlumatlara üzrə baxış edə bilər.

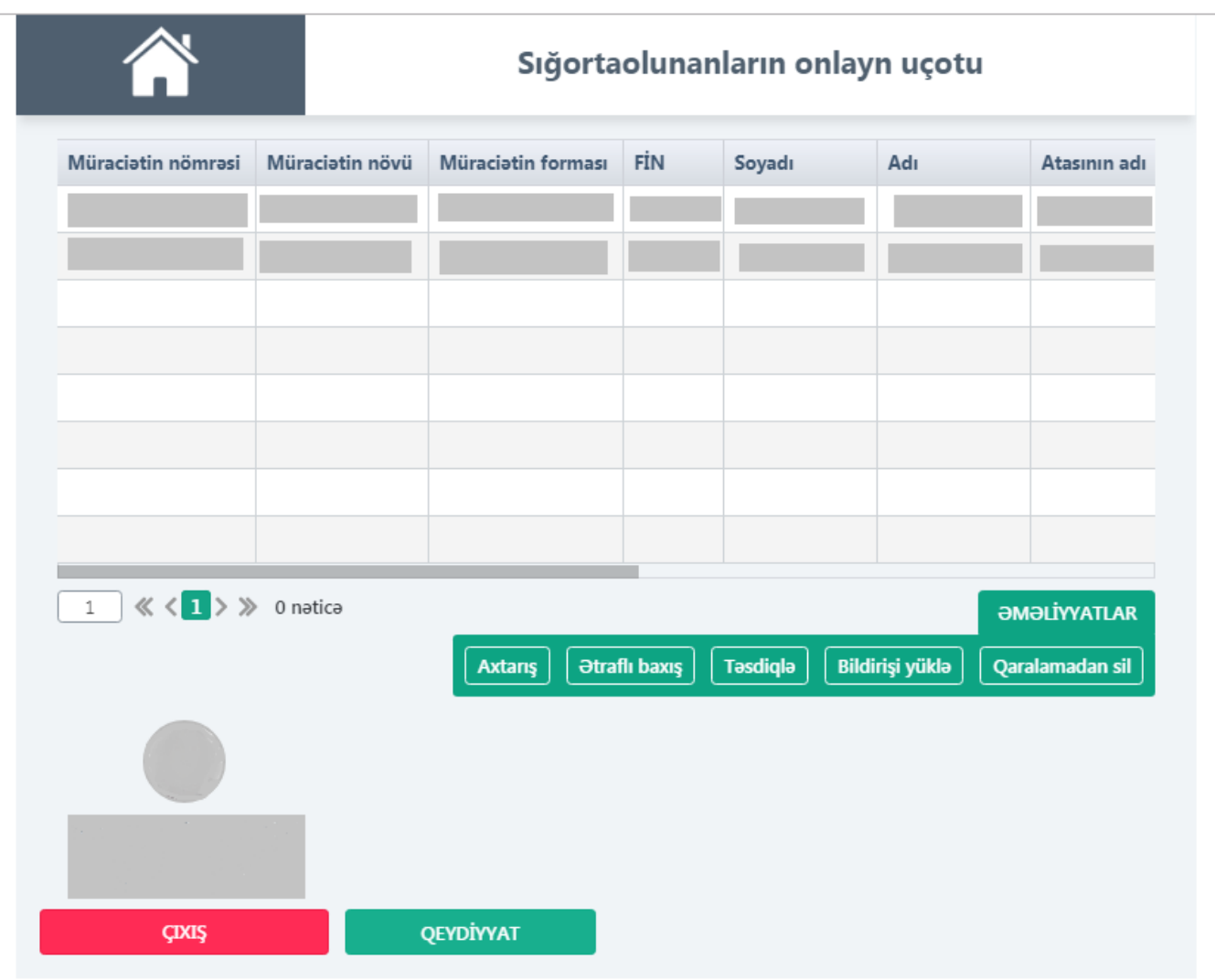

Göründüyü kimi sığortaolunanlar barədə məlumatı birbaşa əldə etmək olar. Bu bölmədə eyni zamanda göndərilmiş müraciətlərə baxılmanın gedişatı barədə elektron məlumat almaq mümkündür. Sığortaolunanın uçota alınması başa çatdıqda onun üçün açılmış fərdi şəxsi hesab üzrə sosial sığorta nömrəsi müvafiq xanada əks olunur. Hər hansı bir sığortaolunan barədə məlumata baxmaq istəsək, səhifənin aşağısında yerləşən **"Əməliyyatlar"** düyməsini sıxmaq lazımdır. Bu zaman aşağıdakı düymələr əks olunur:

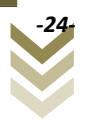

**Axtarış** – müraciətin növü, FİN, soyadı, adı, atasının adı, SSN, SSN tarixi, müraciətin tarixi, SSŞ statusu və müraciət statusu parametrlərinə əsasən müraciəti axtarmaq imkanı verir;

**Ətraflı baxış** – müraciəti seçərək daxil edilmiş məlumatlara baxış keçirmək imkanı verir;

**Təsdiqlə** - qaralama şəklində Reyestrdə yerləşdirilmiş məlumatları təsdiqləyir;

**Bildirişi yüklə** - müraciətə dair bildirişi yükləmək imkanı verir;

**Qaralamadan sil** – səhv daxil edilmiş müraciəti imzalanmadan reyestrdən silmək imkanı verir.

Səhifənin aşağı sol küncündəki **Çıxış** düyməsini sıxmaqla xidmətin ana səhifəsinə qayıtmaq və **Qeydiyyat** düyməsini sıxmaqla yeni sığortaolunanı uçota almaq olar.

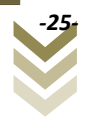